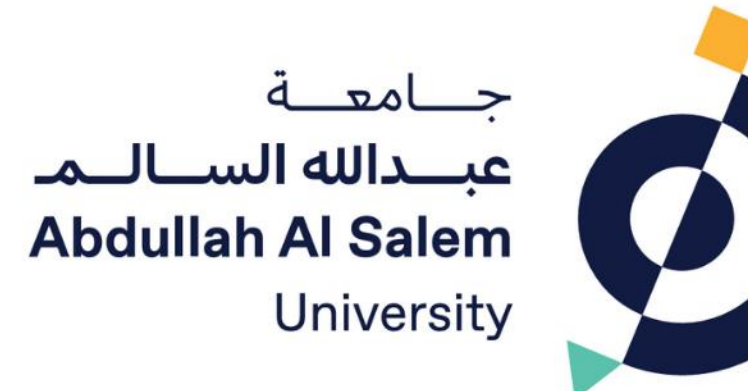

# نظام القبول - جامعة عبدالله السالم

دليل الطالب الإرشادي الجزء 1: خطوات التسجيل بالنظام

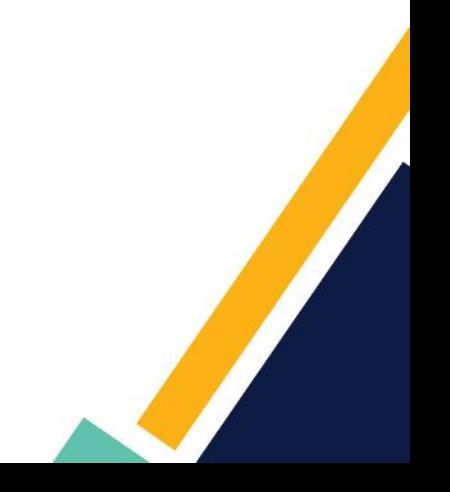

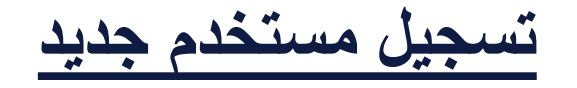

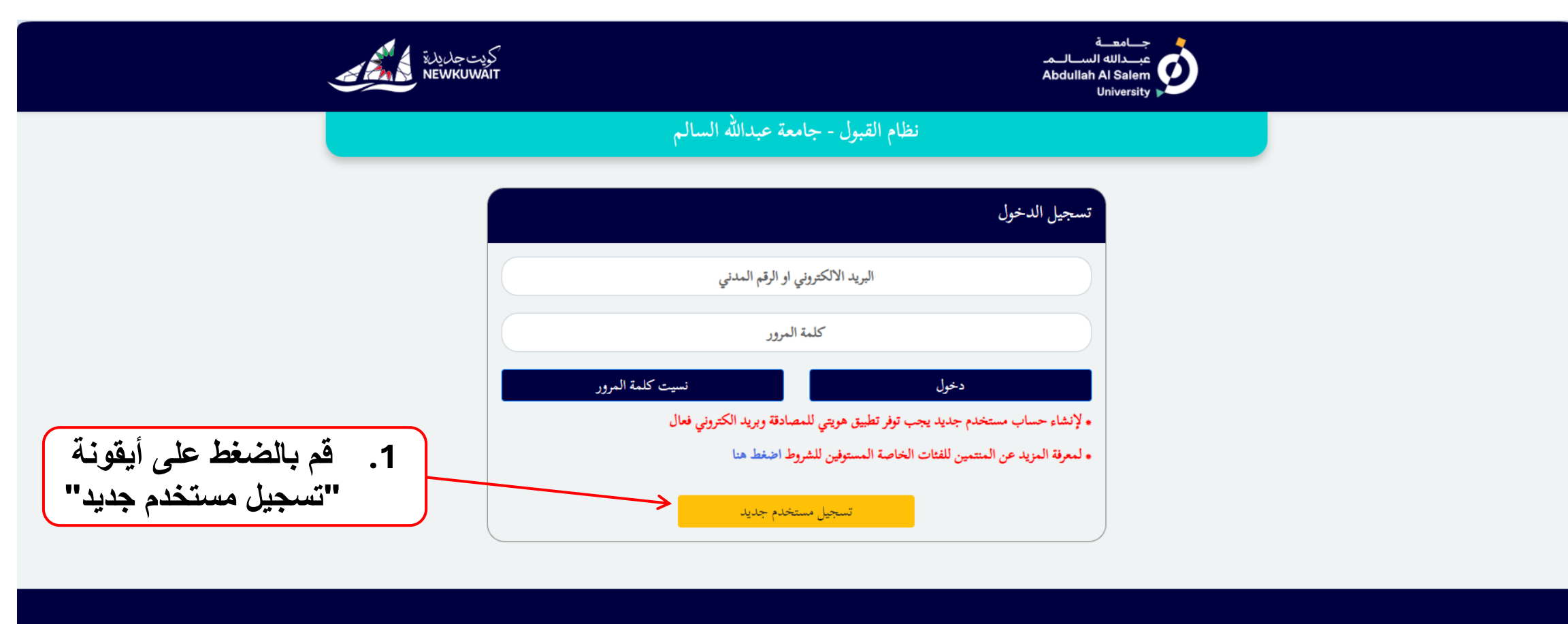

**GATE 1, BUILDING 14 ABOUT US HOME** حسامعسة عبندالله السناليما  $\begin{array}{ll} \textbf{COLLEGES} \end{array}$ **EMAIL KHALDIYA CAMPUS Abdullah Al Salem CAREERS** FIRDOUS STREET, BLOCK 3 University **PROCUREMENT** 

**.2 قم بالضغط على أيقونة "اختر نوع التسجيل"**

جـــامعـــة<br>- عبـــدالله الســـالـ

**تسجيل مستخدم جديد**

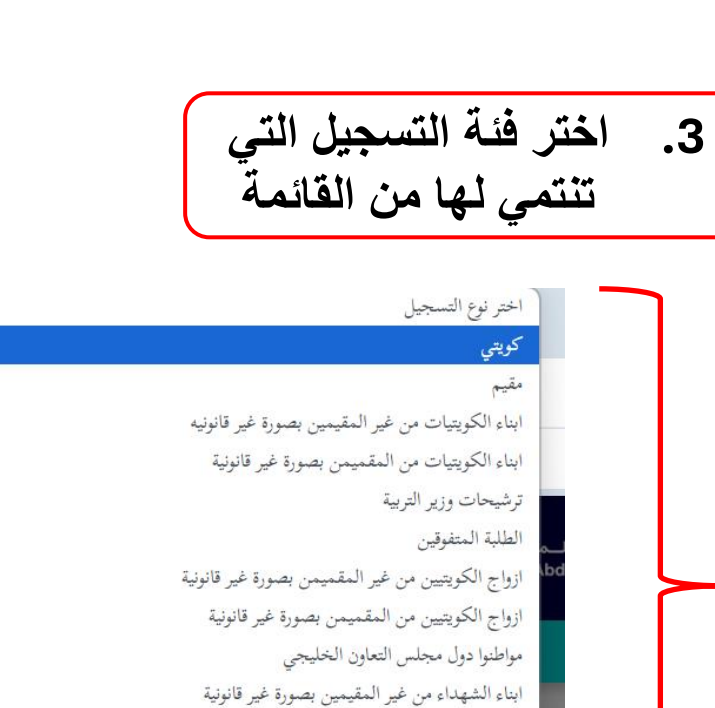

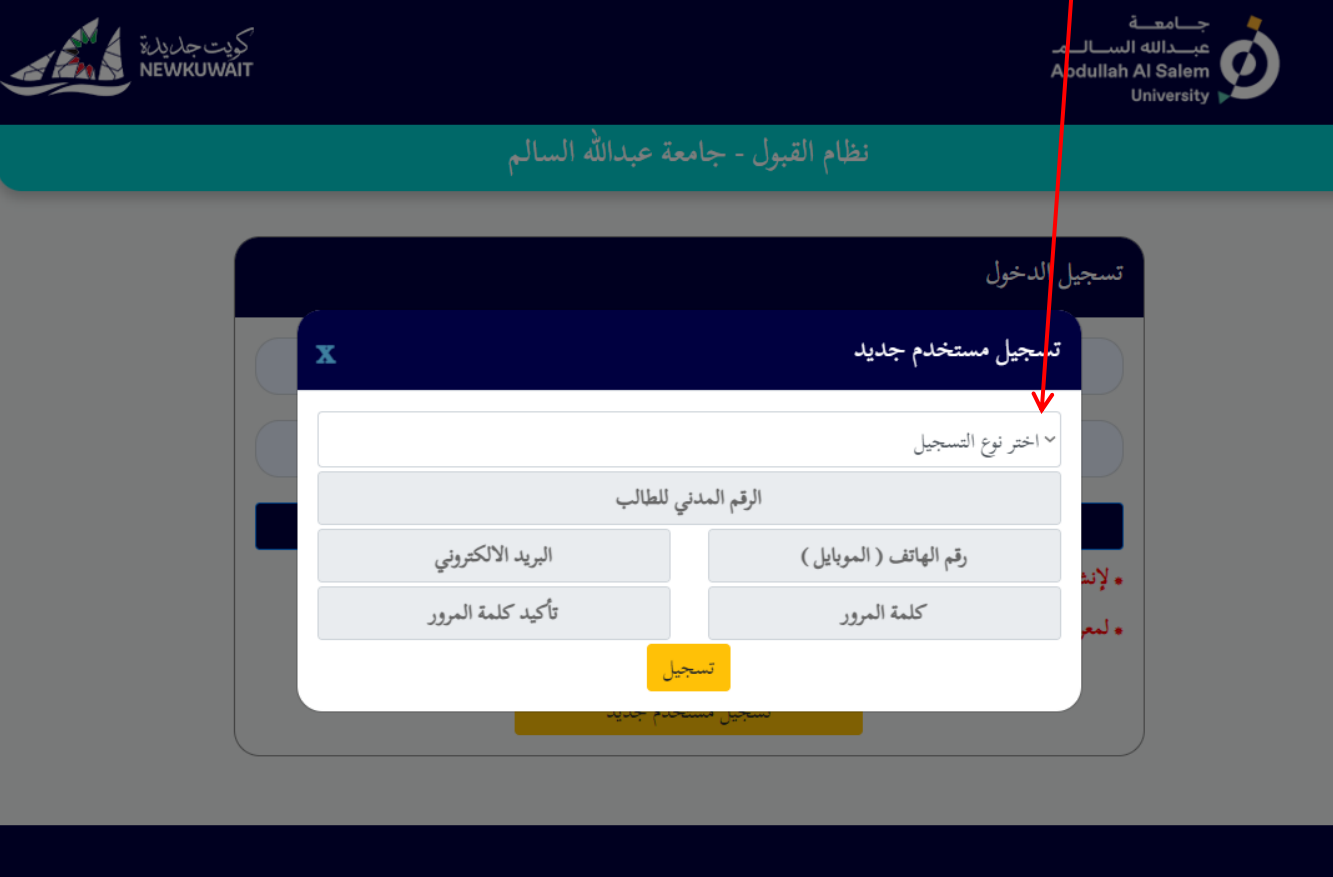

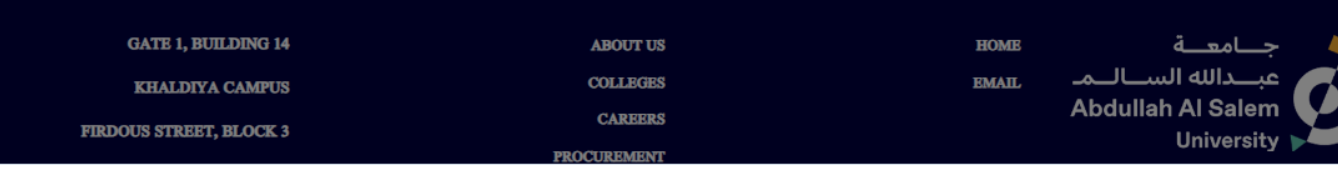

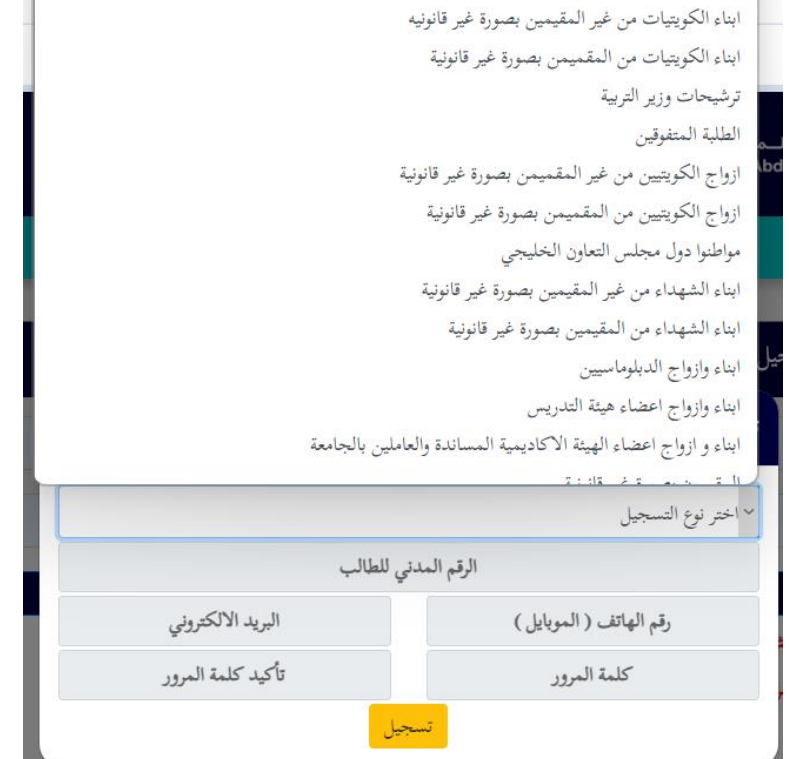

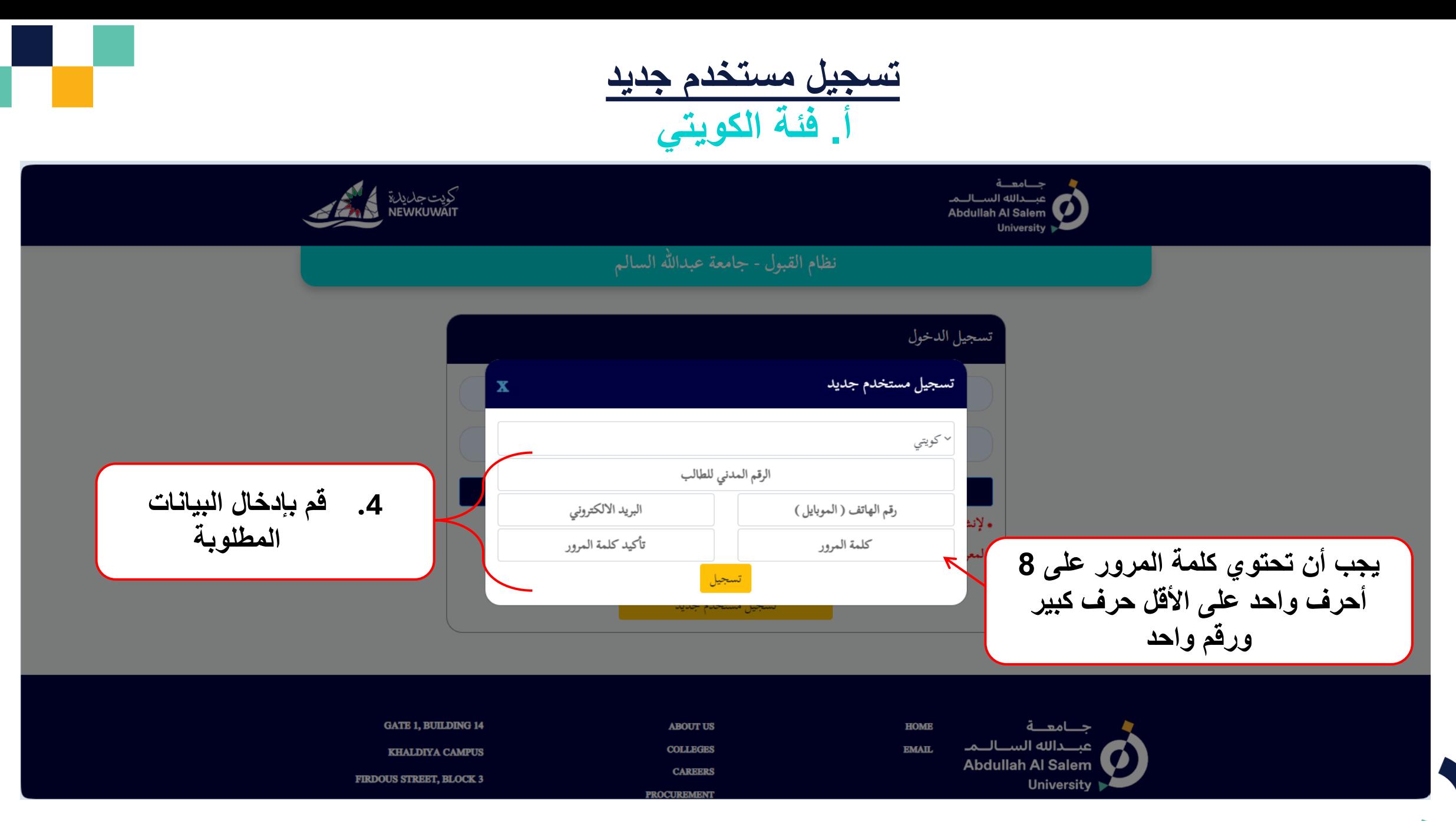

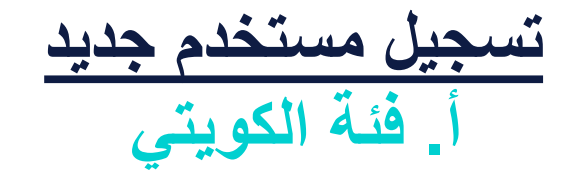

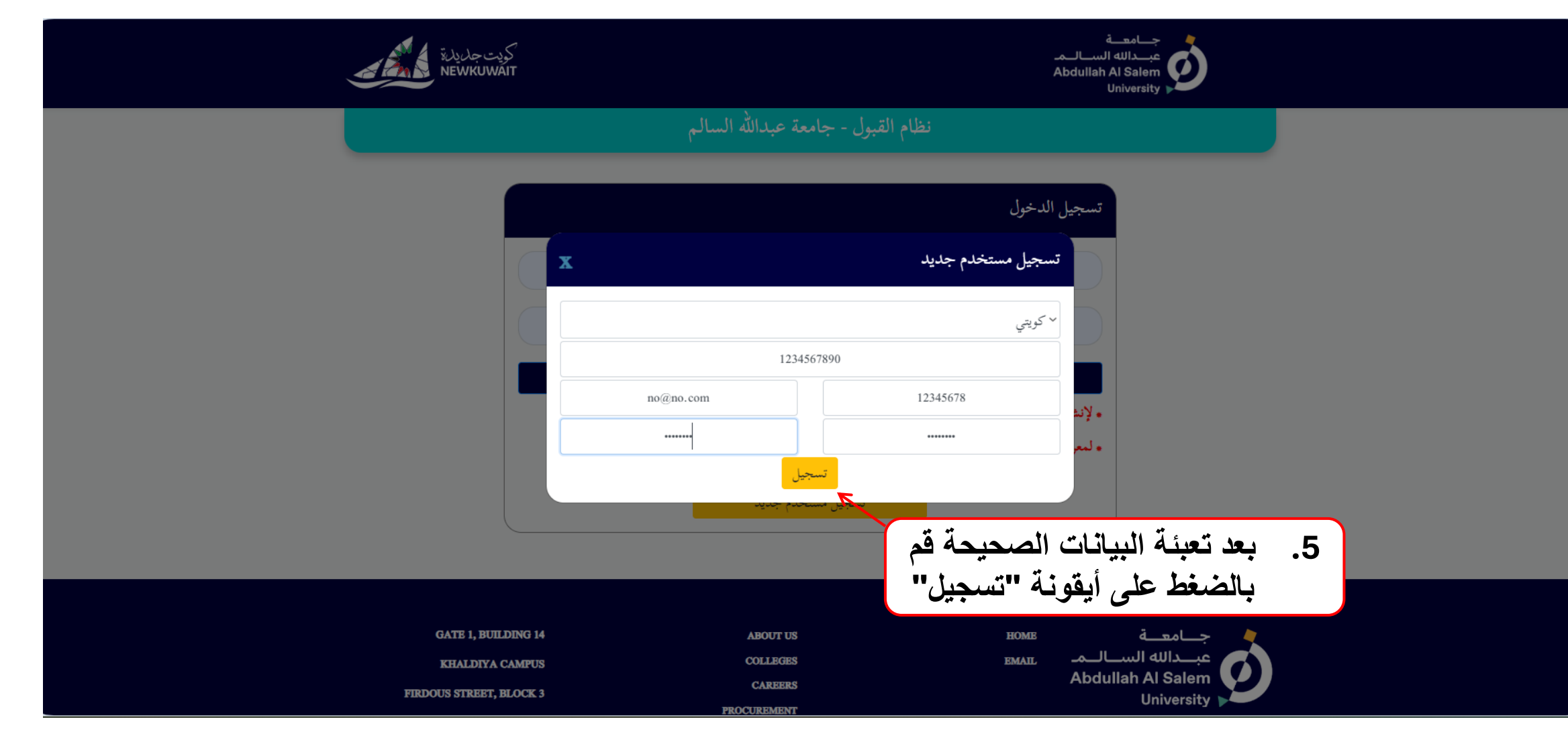

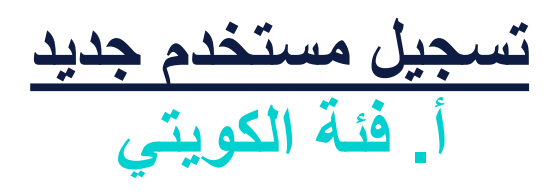

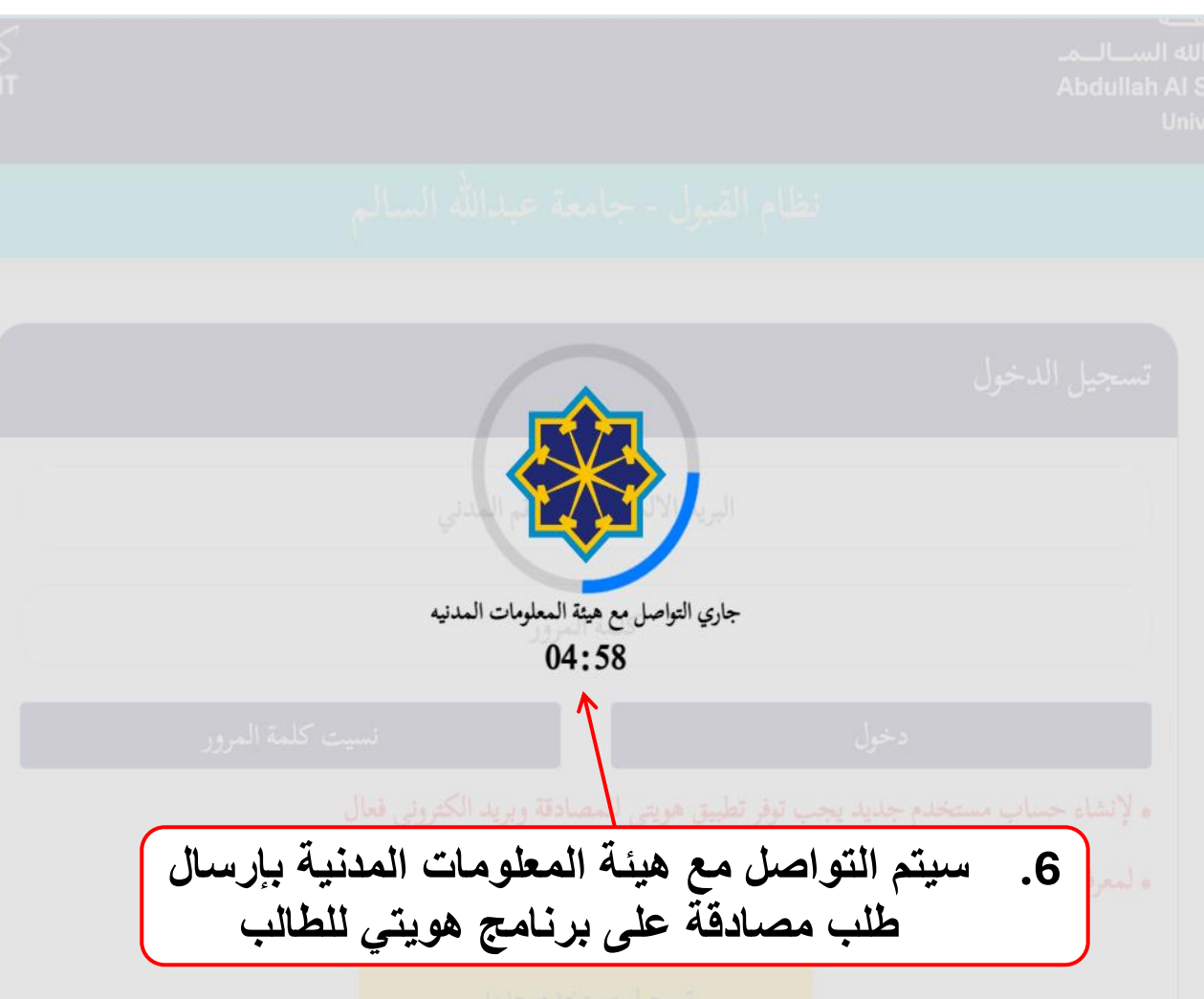

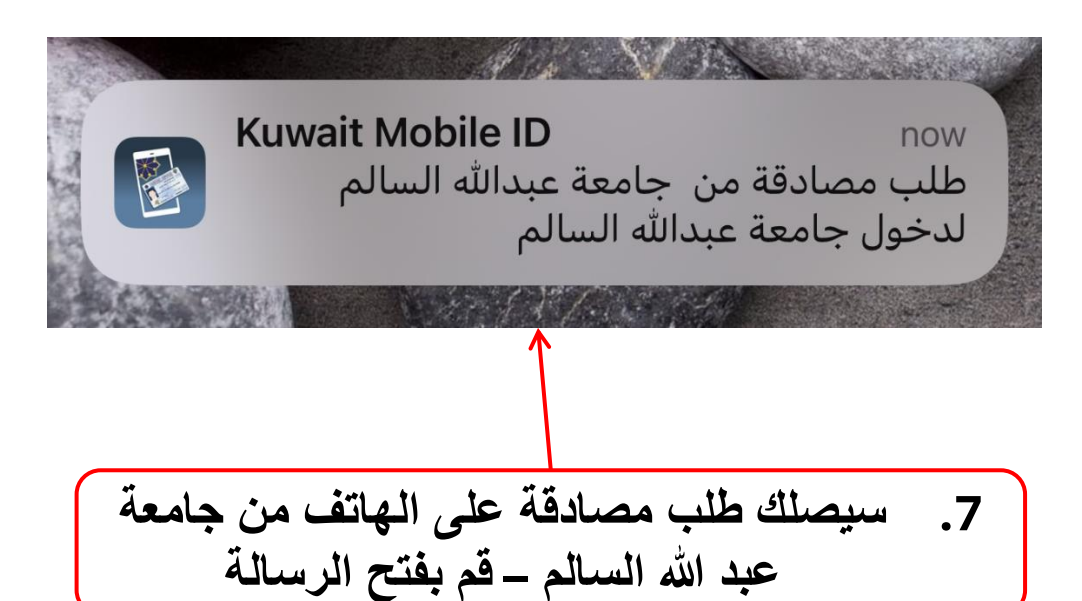

**تسجيل مستخدم جديد أ. فئة الكويتي**

**.8 سيفتح برنامج هويتي لتكميل إجراء المصادقة**

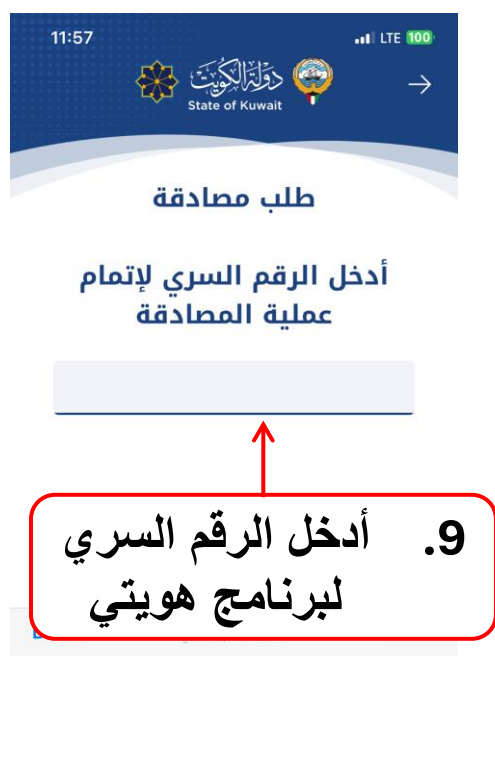

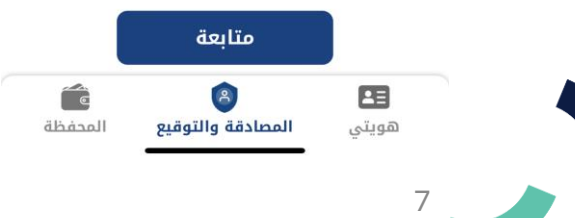

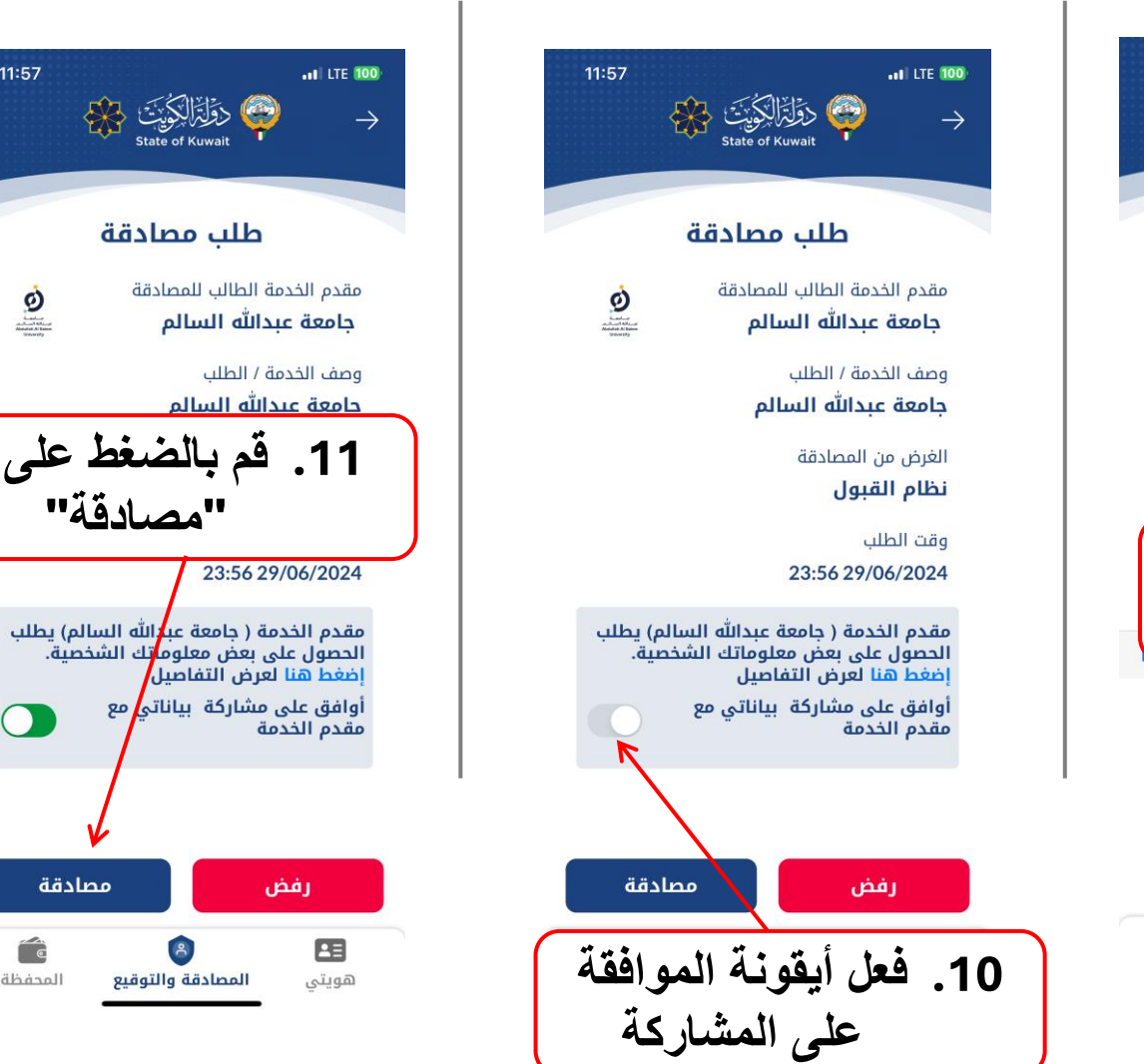

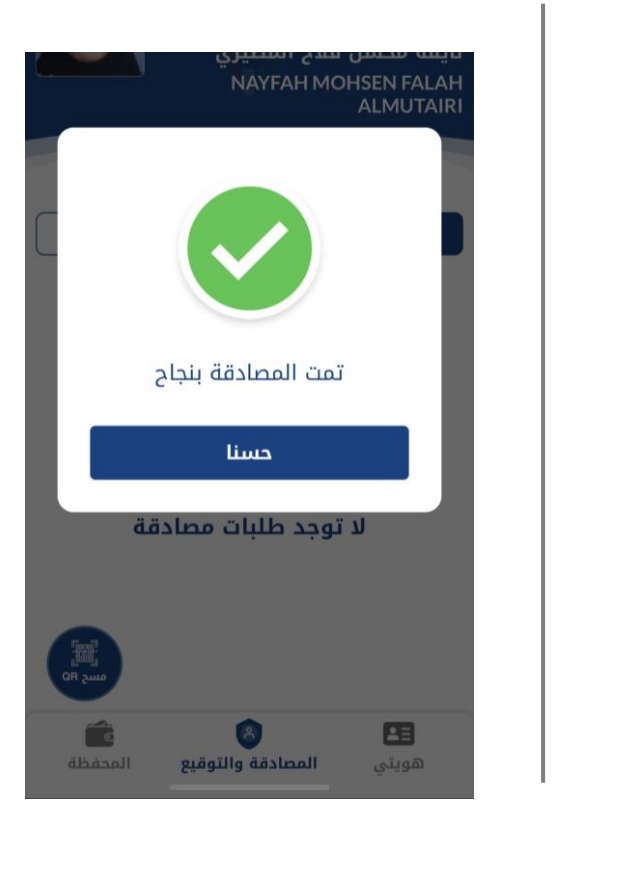

**"مصادقة"**

مصادقة

 $\mathbf{A}$ 

المصادقة والتوقيع

Éè

المحفظة

دَقَلَةَ الْكِوَيْتَ وَلَائِكَ

طلب مصادقة

 $\left( \begin{array}{c} \bullet \\ \bullet \end{array} \right)$ 

11:57

 $\frac{1}{\sqrt{2}}$ 

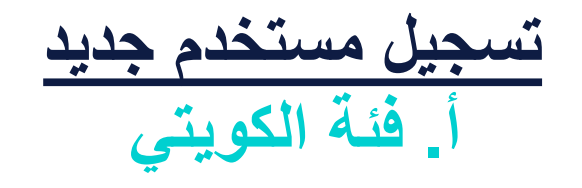

| 12. $u$ Find the $u$ and the $u$ and the $u$ |
|----------------------------------------------------------------------------------------------------|
|----------------------------------------------------------------------------------------------------|

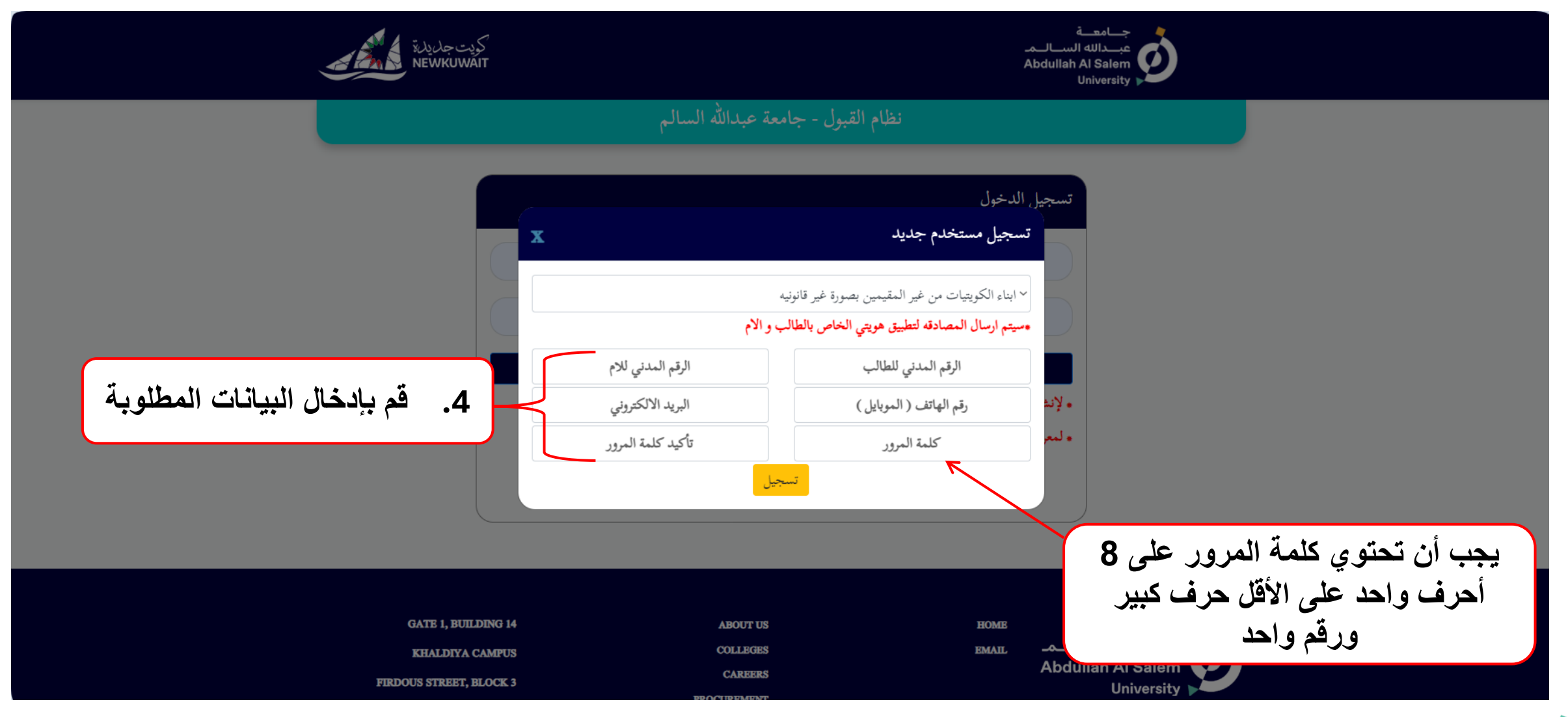

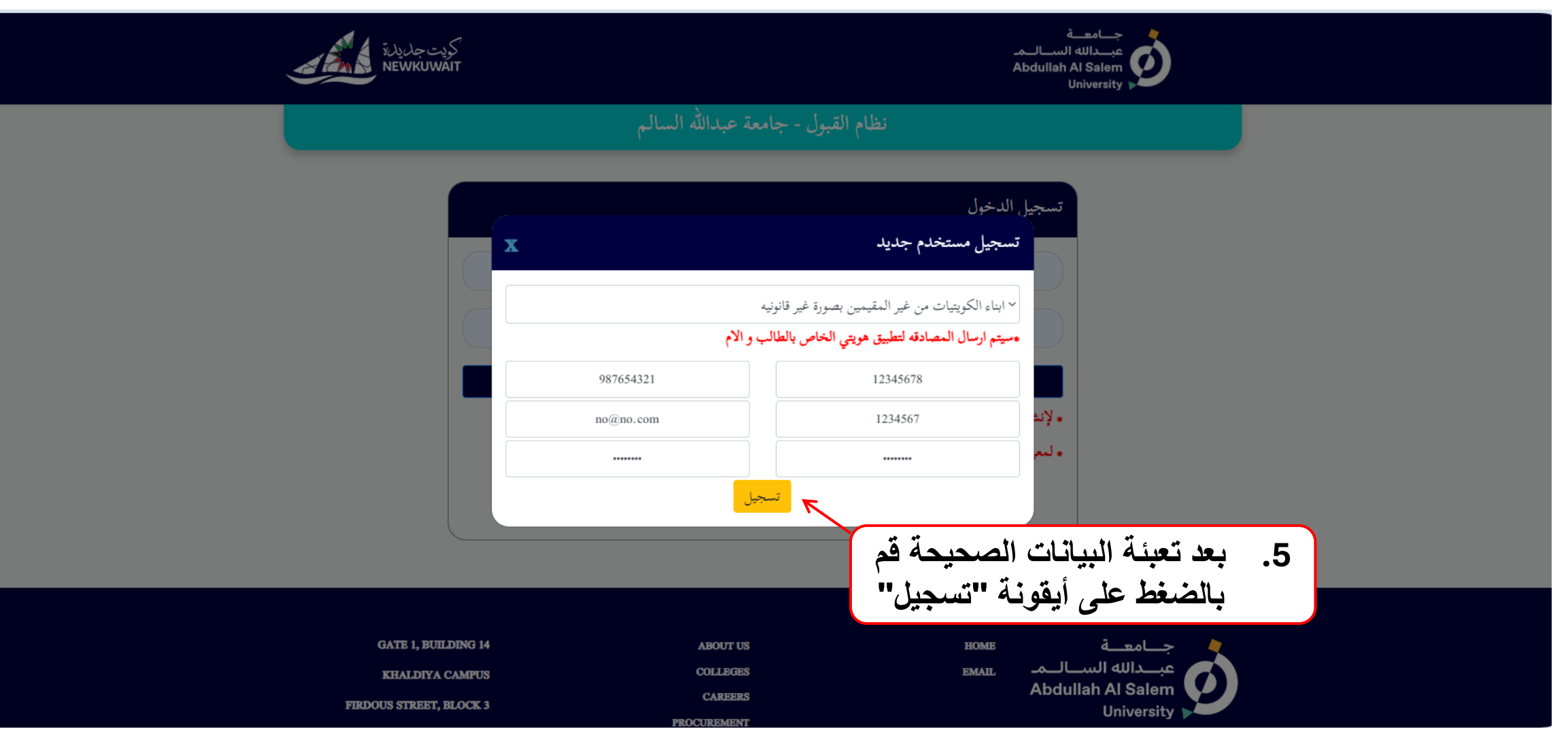

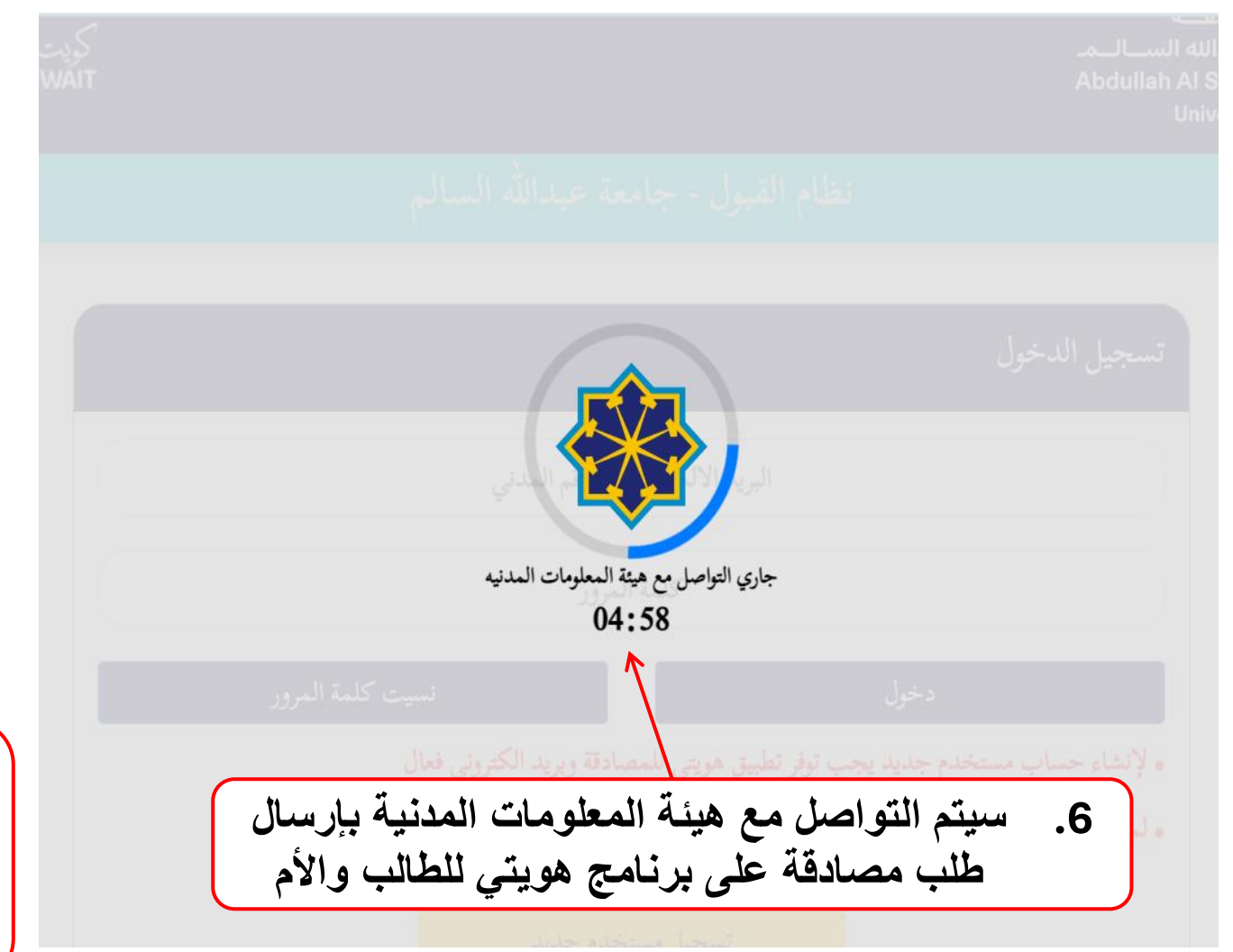

11

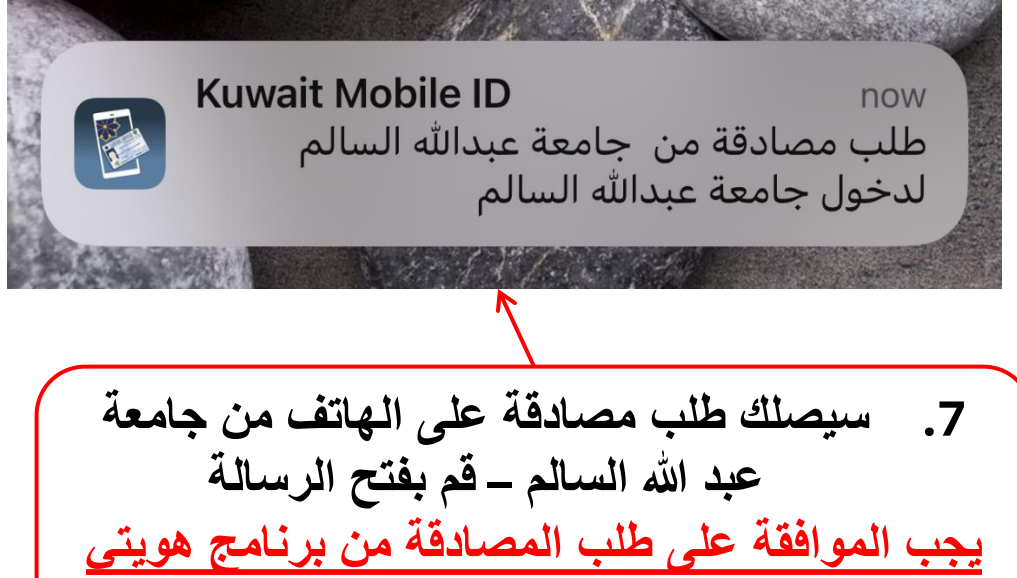

**للطالب واألم ليتم قبول تسجيل مستخدم جديد**

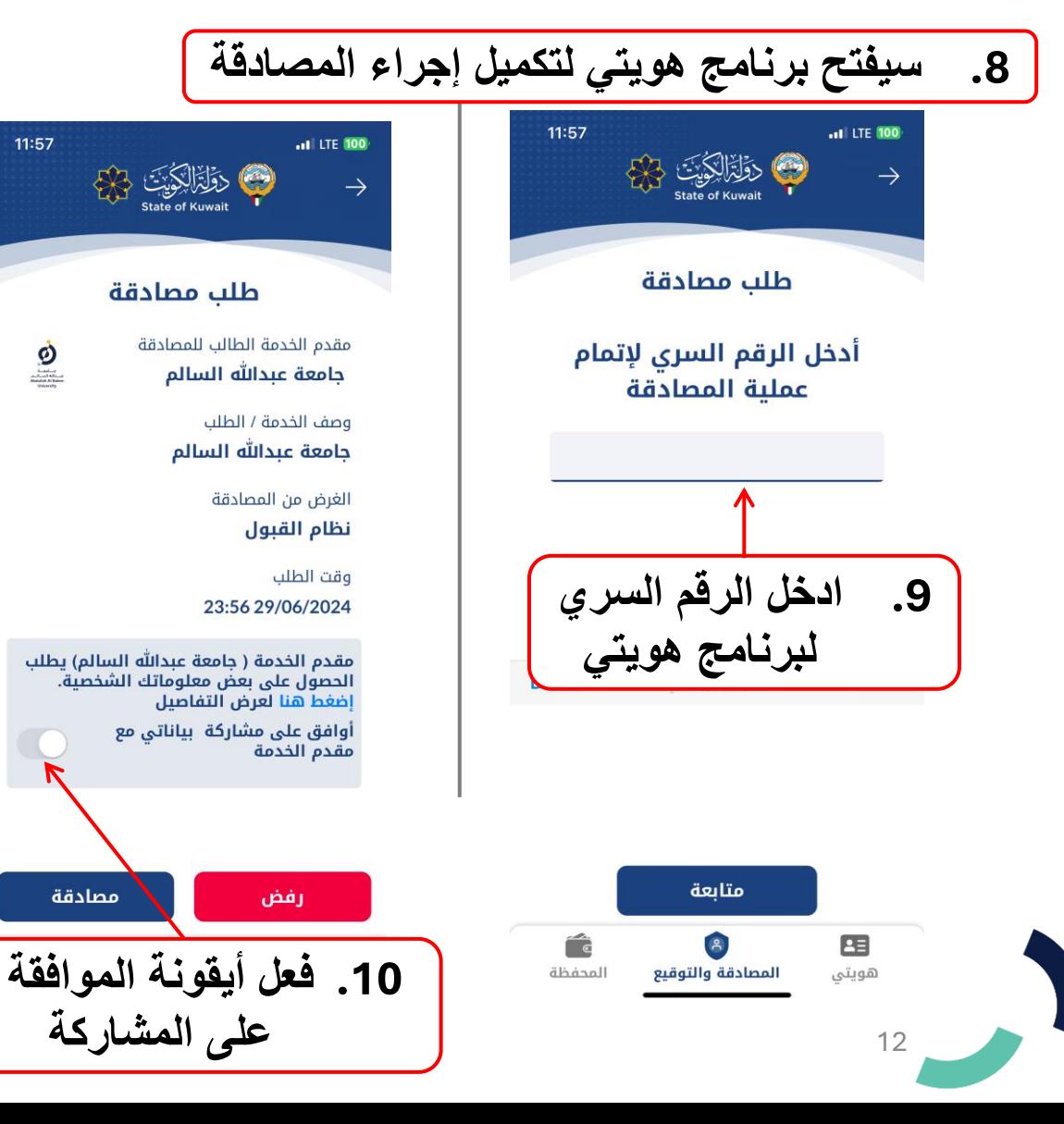

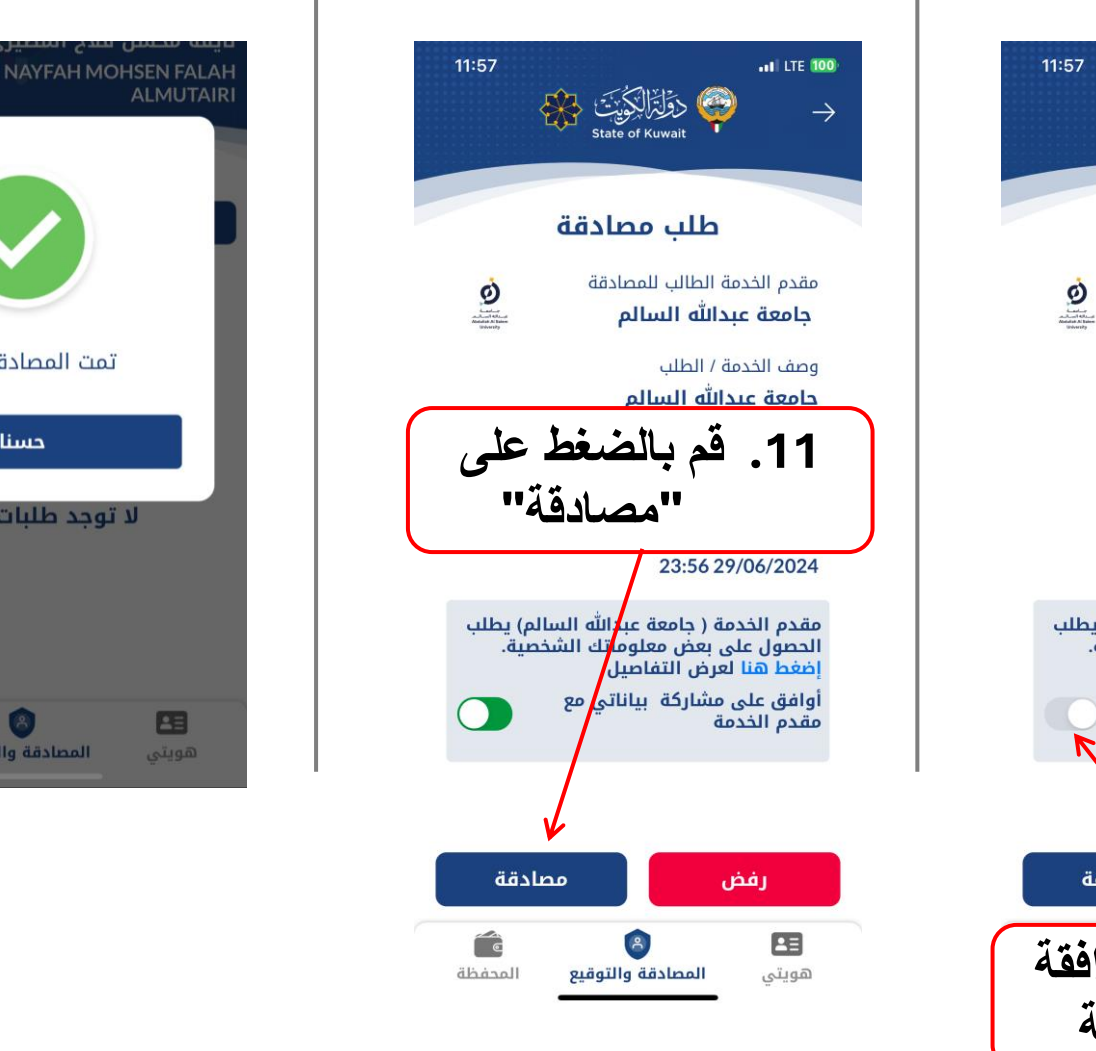

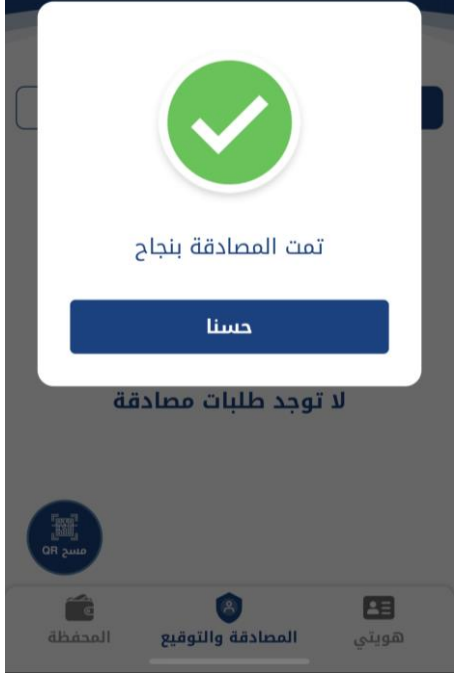

**.12 ستظهر رسالة المصادقة وسيتم نقلك تلقائيا لصفحة تسجيل الدخول**

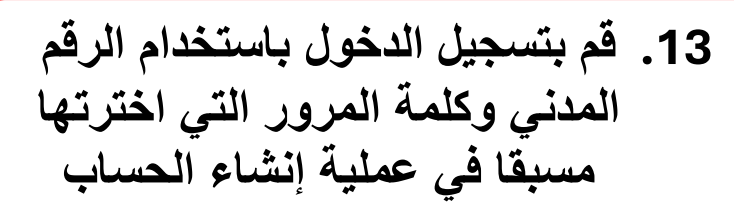

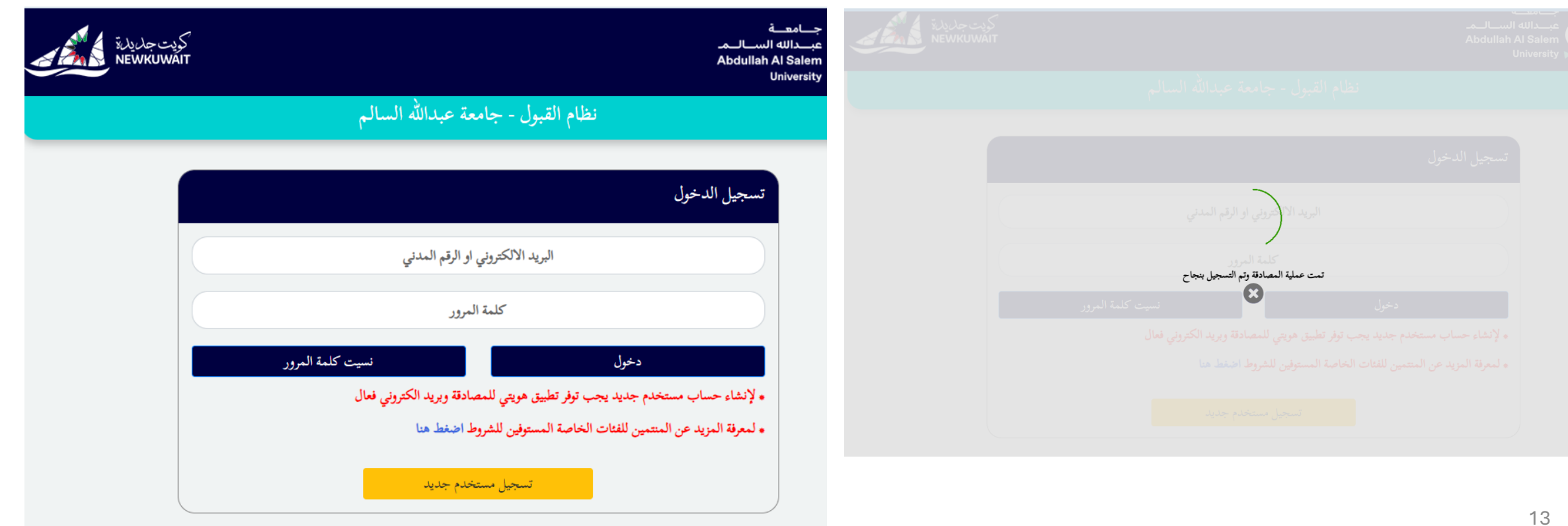

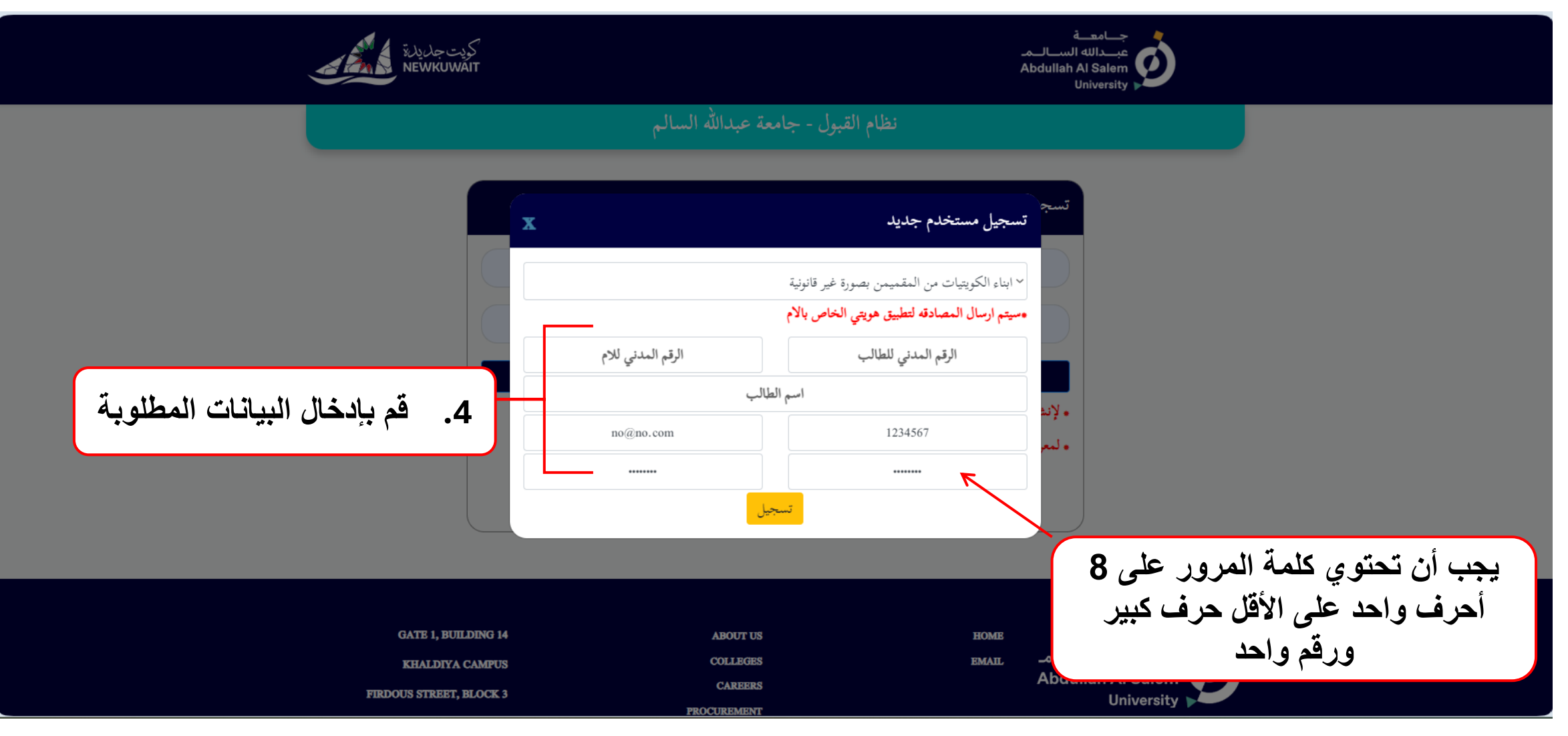

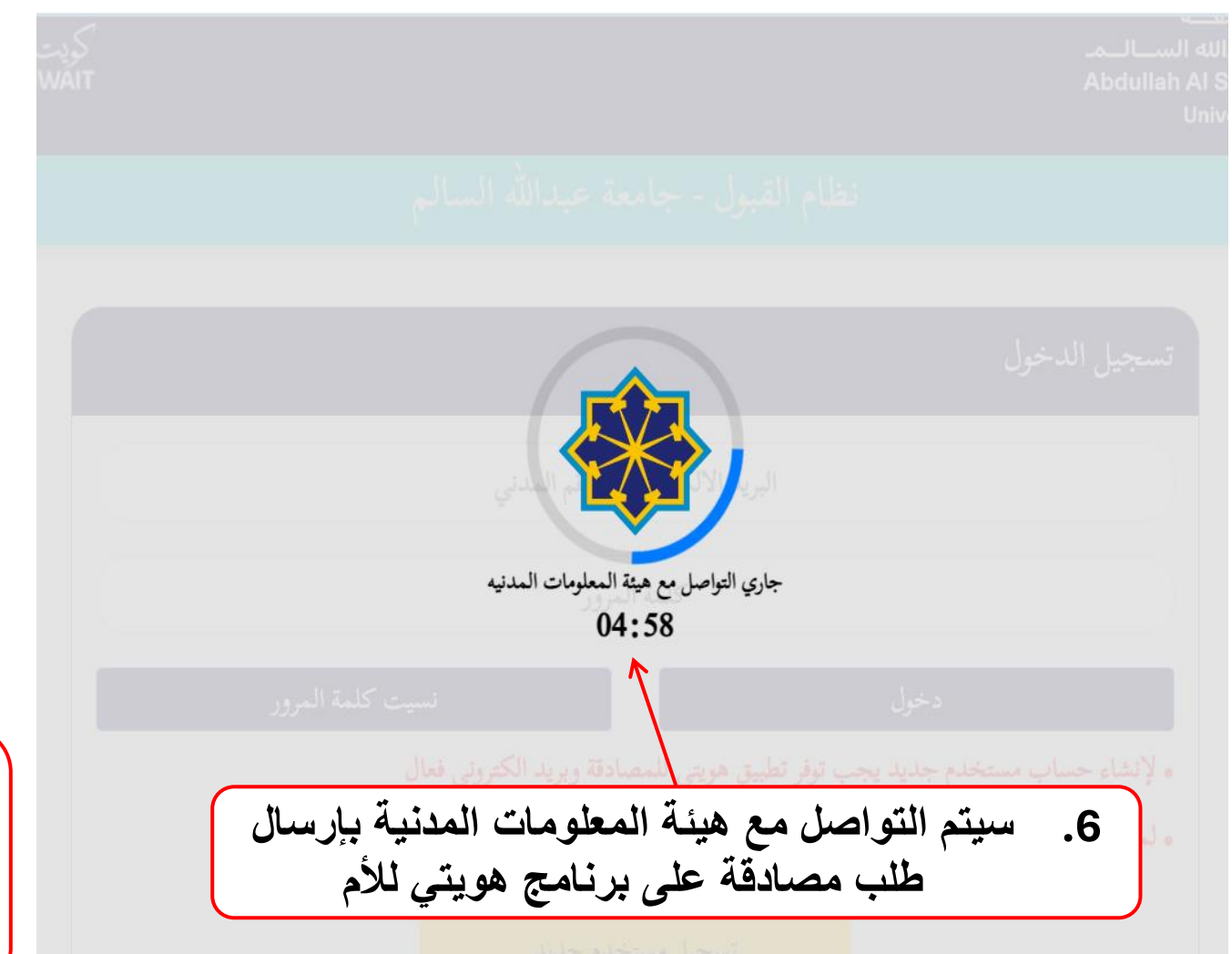

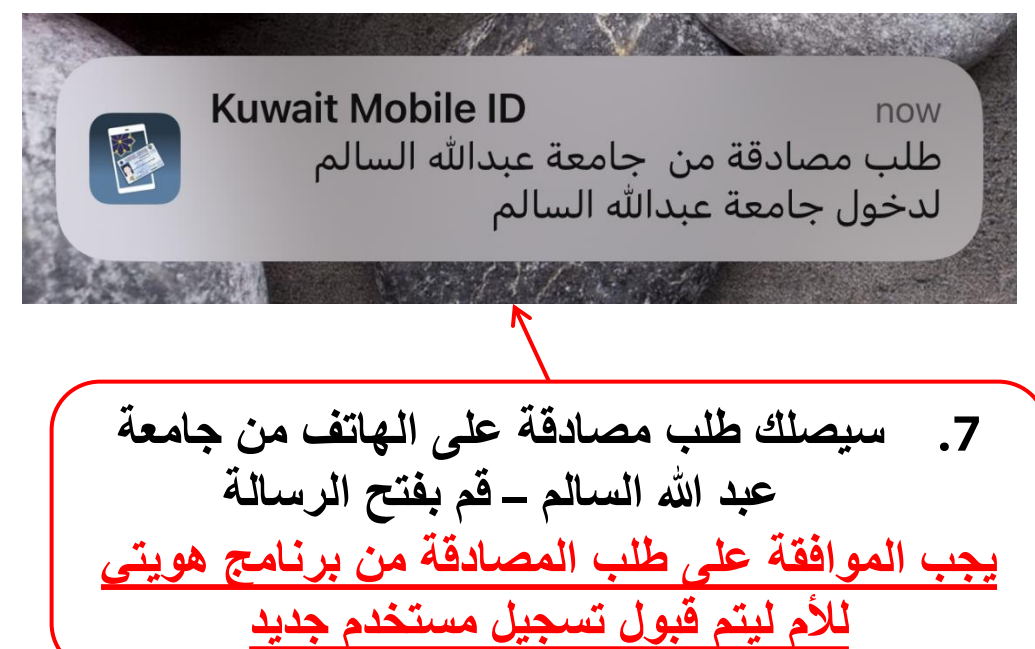

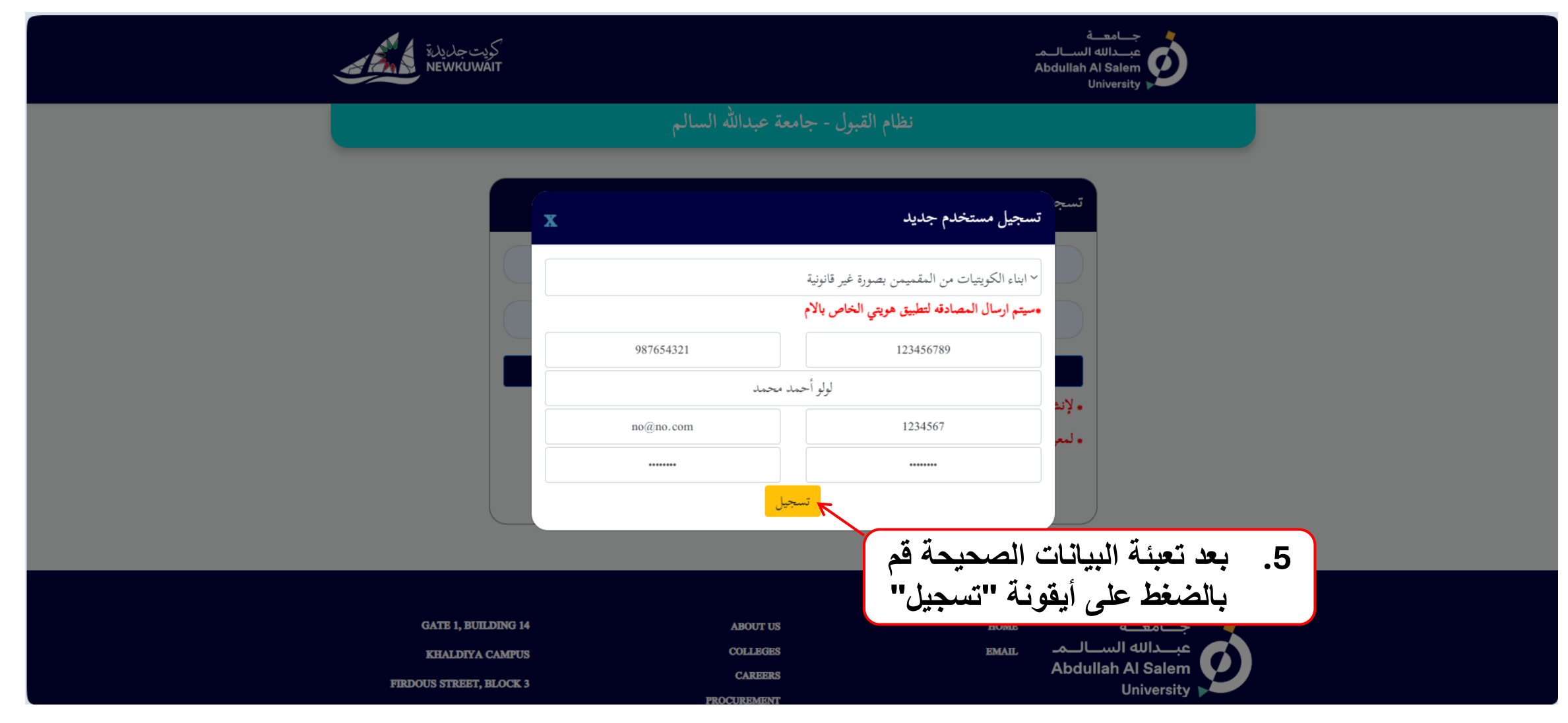

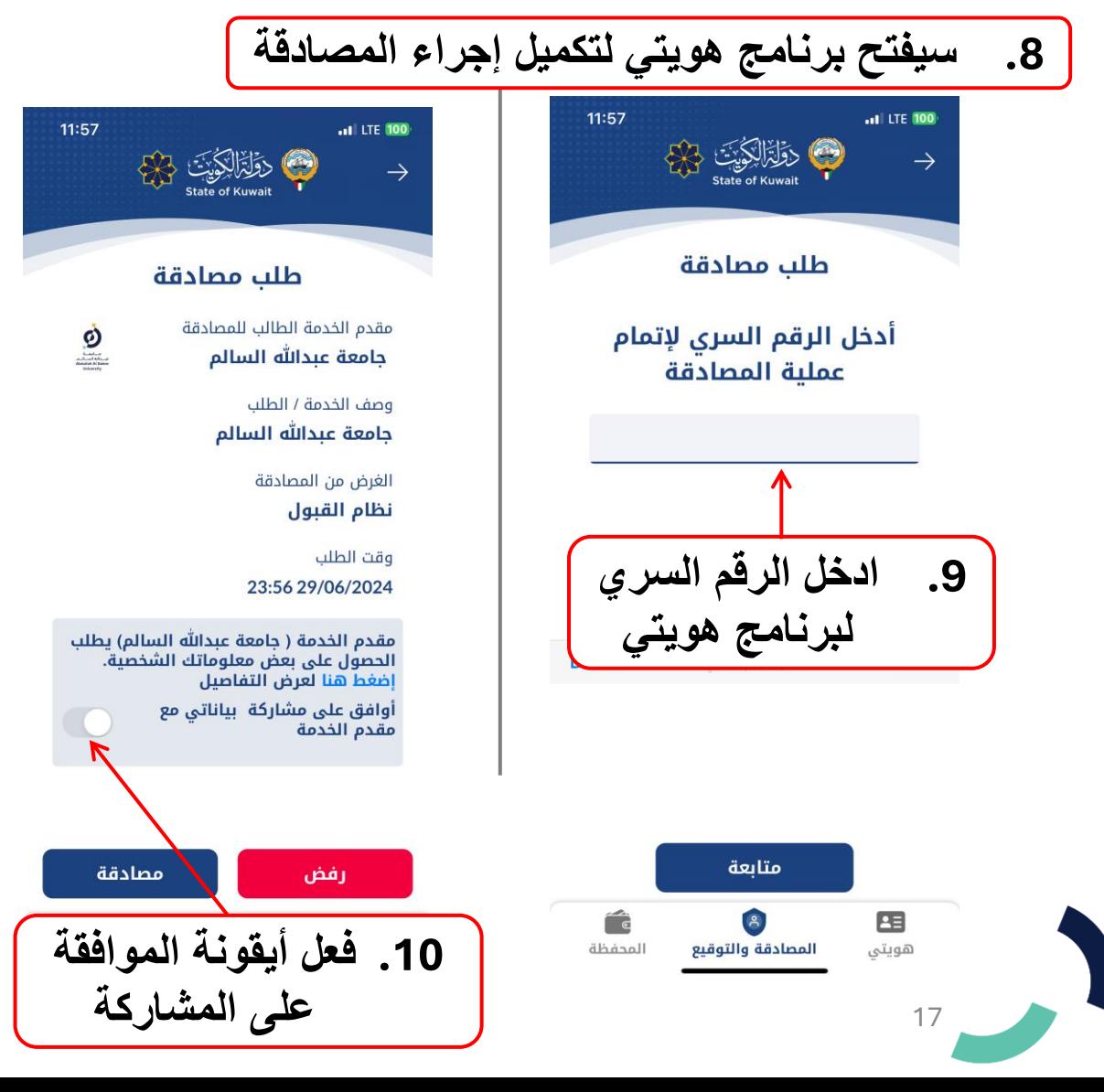

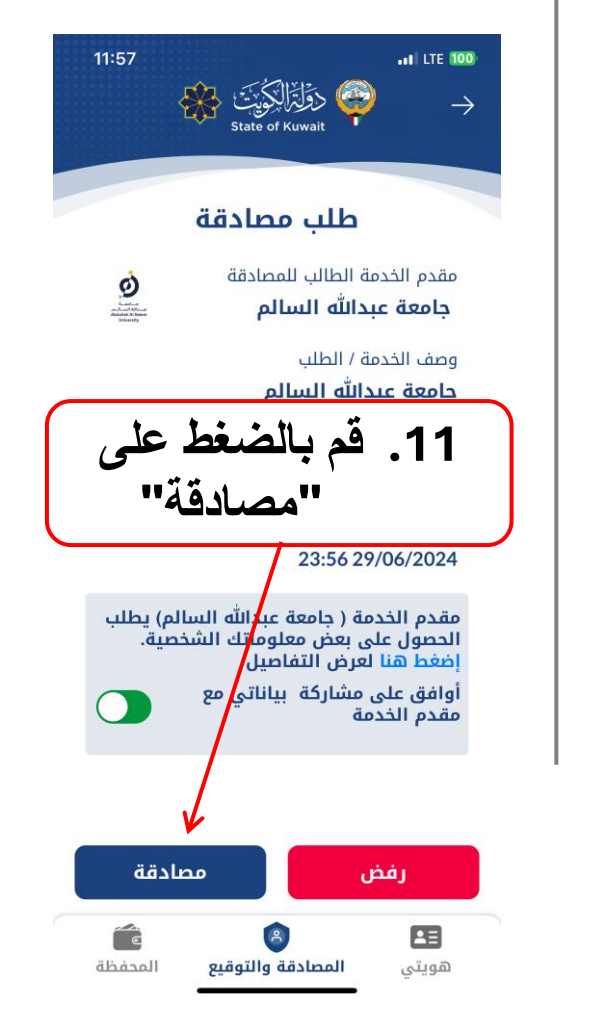

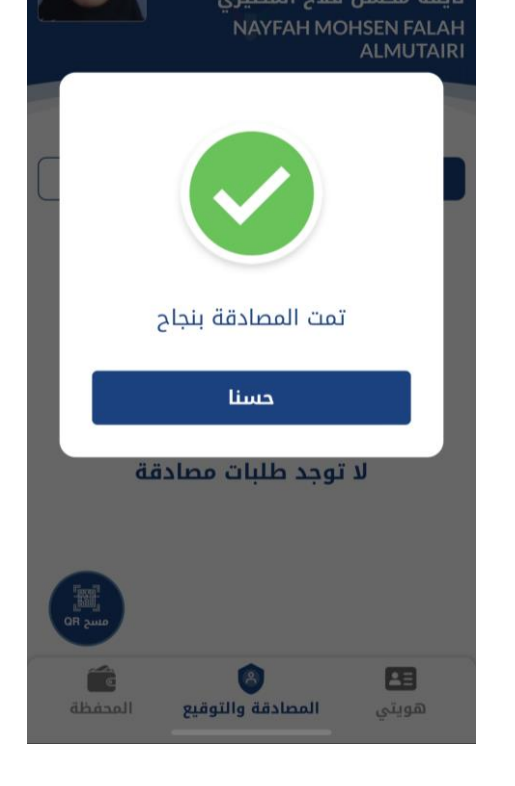

**تسجيل مستخدم جديد ج. فئة أبناء الكويتيات من المقيمين بصورة غير قانونية**

**.13 قم بتسجيل الدخول باستخدام الرقم .12 ستظهر رسالة المصادقة المدني وكلمة المرور التي اخترتها وسيتم نقلك تلقائيا لصفحة مسبقا في عملية إنشاء الحساب تسجيل الدخول** امعدة dullah Al Sale نظام القبول - جامعة عبدالله السالم تسجيل الدخول البريد الالكتروني او الرقم المدنى تمت عملية المصادقة وتم التسجيل بنجاح كلمة المرور نسيت كلمة المرور دخول . لإنشاء حساب مستخدم جديد يجب توفر تطبيق هويتي للمصادقة وبريد الكتروني فعال · لمعرفة المزيد عن المنتمين للفئات الخاصة المستوفين للشروط اضغط هنا تسجيل مستخدم جديد

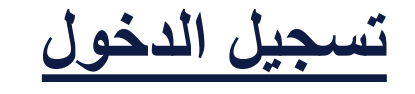

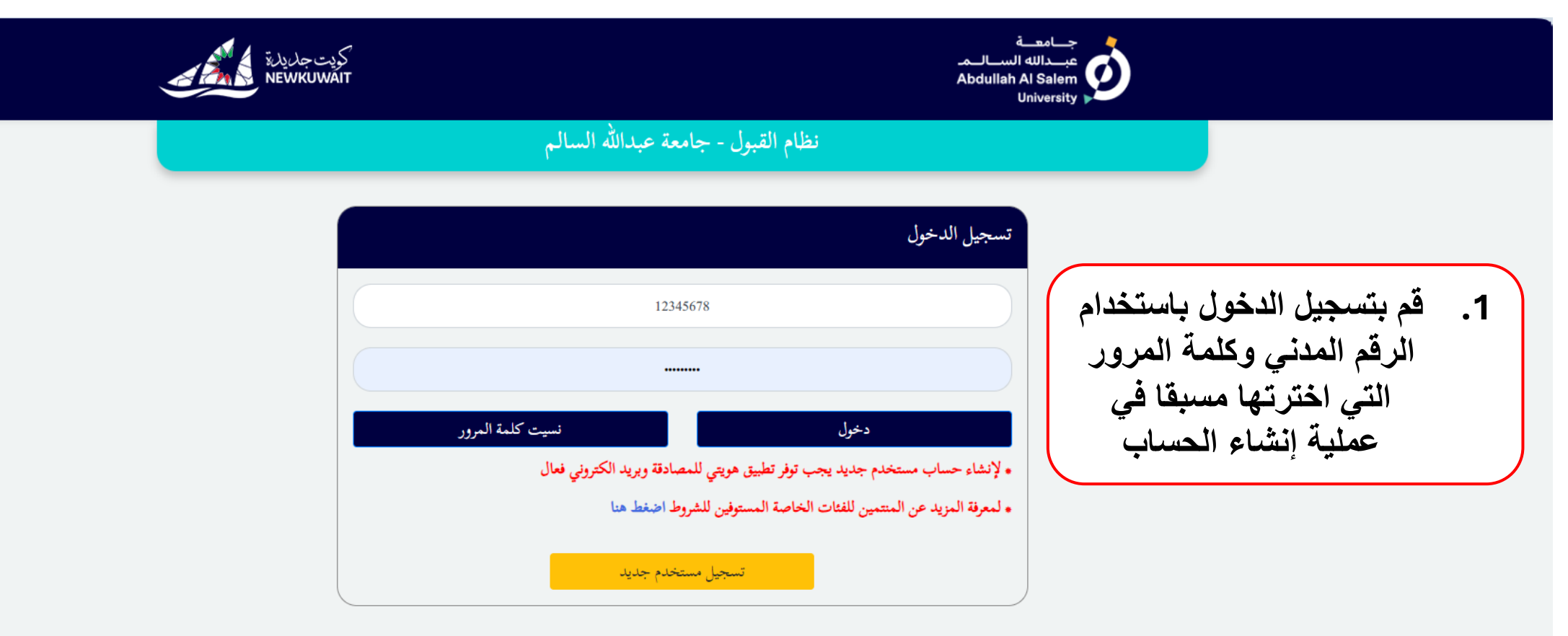

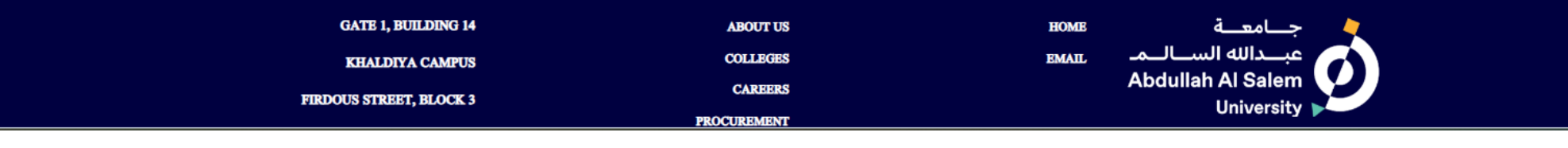

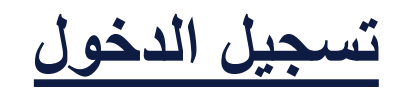

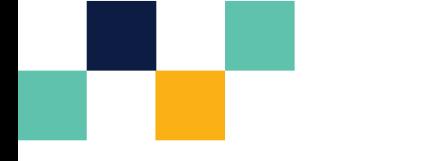

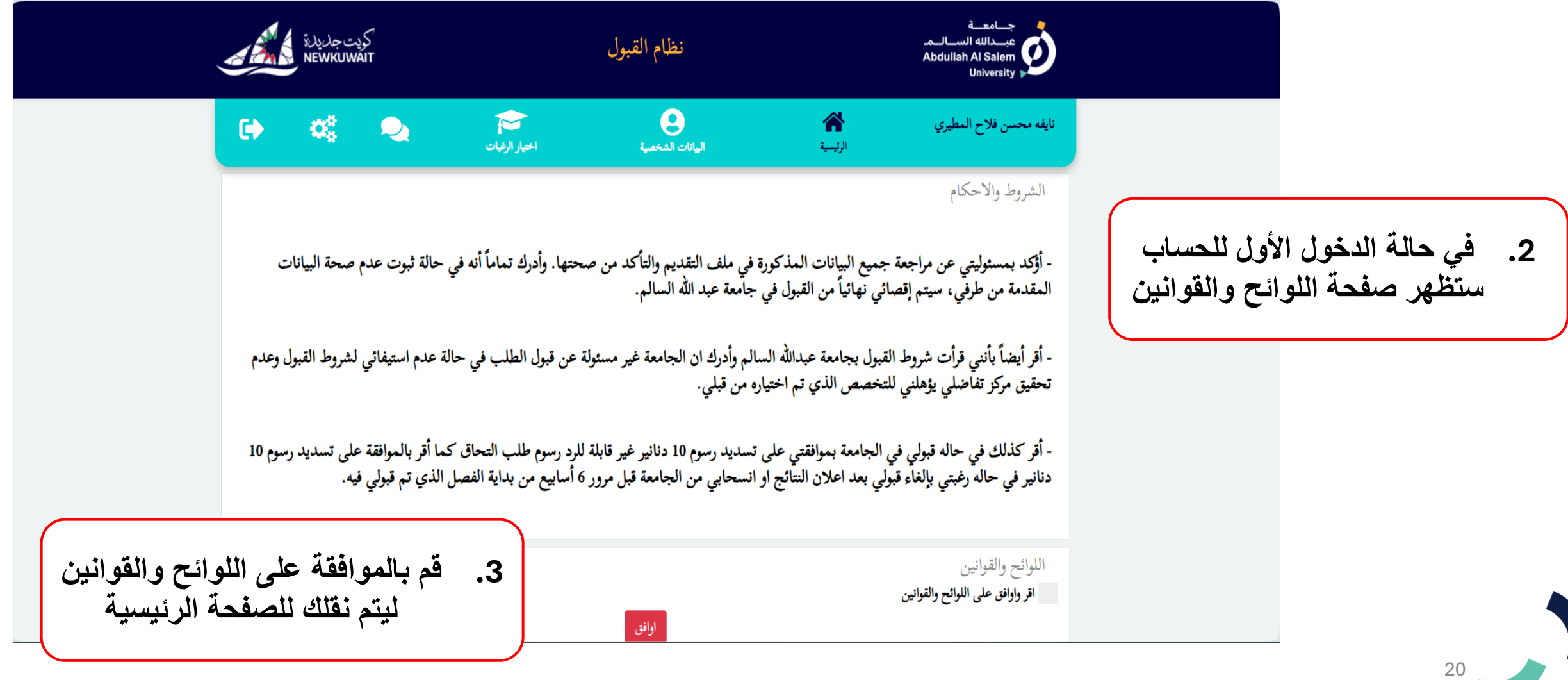

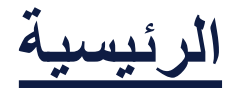

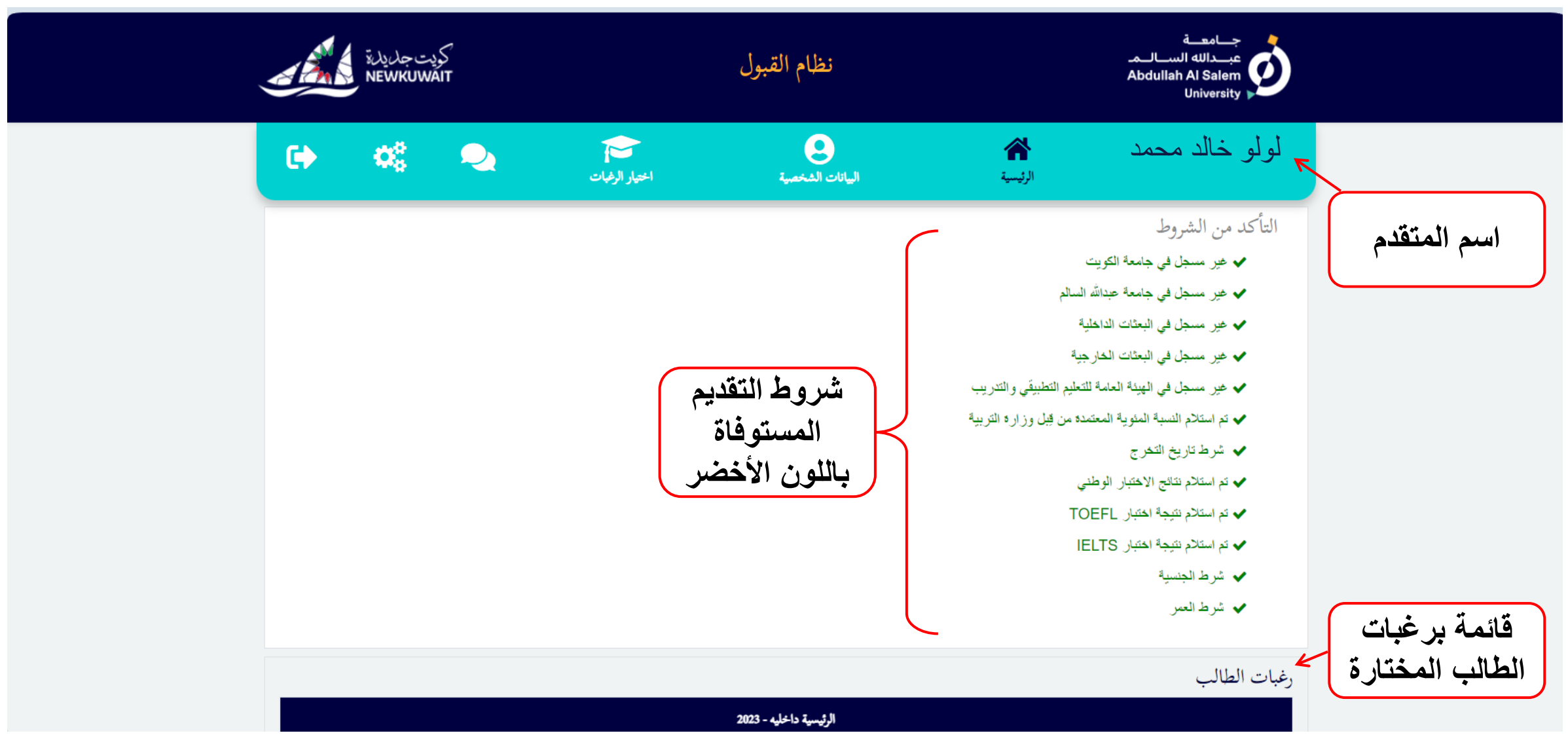

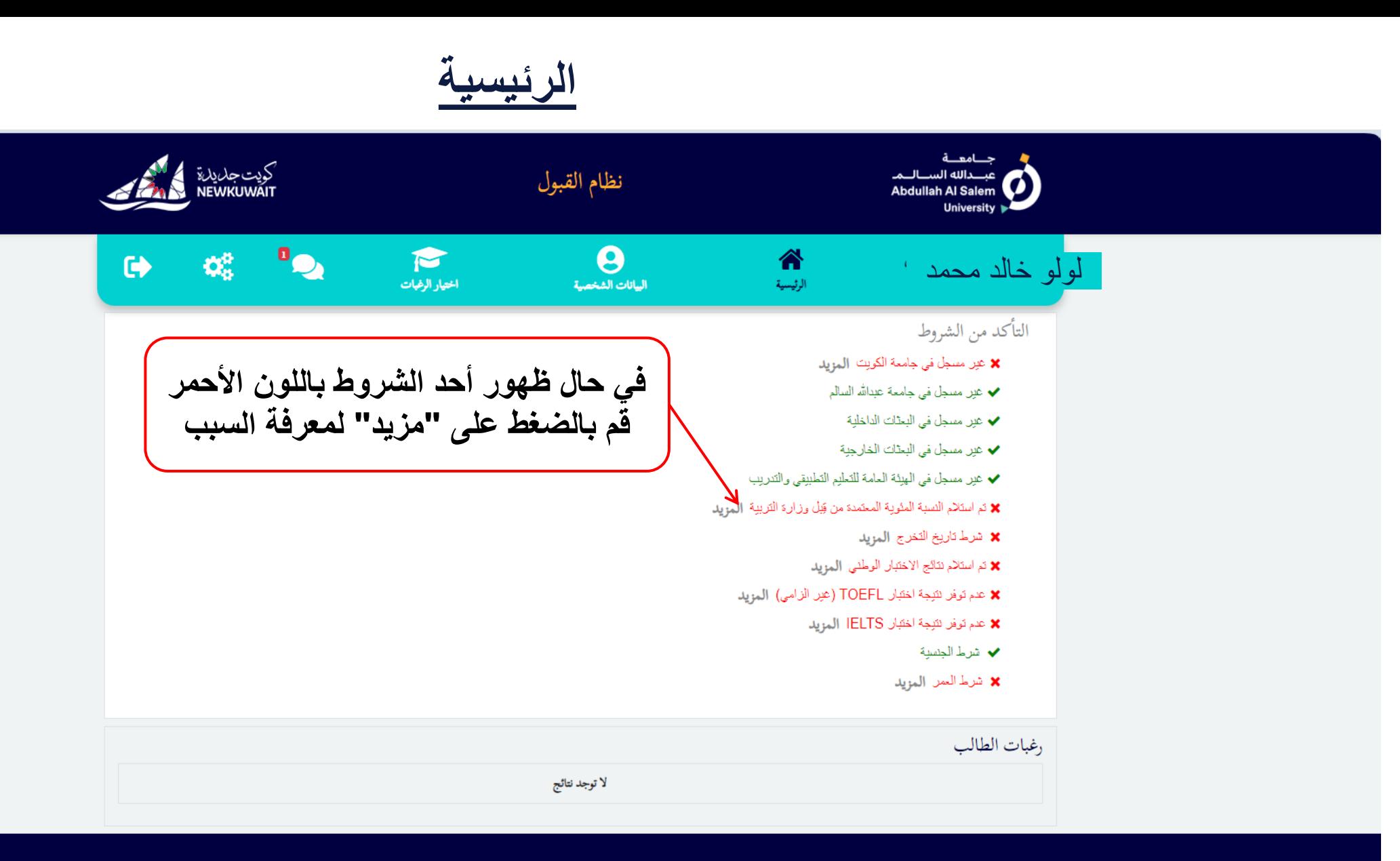

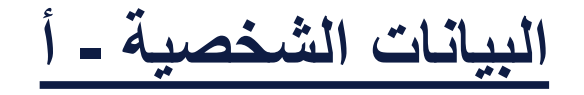

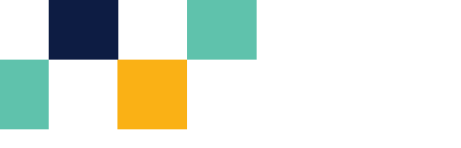

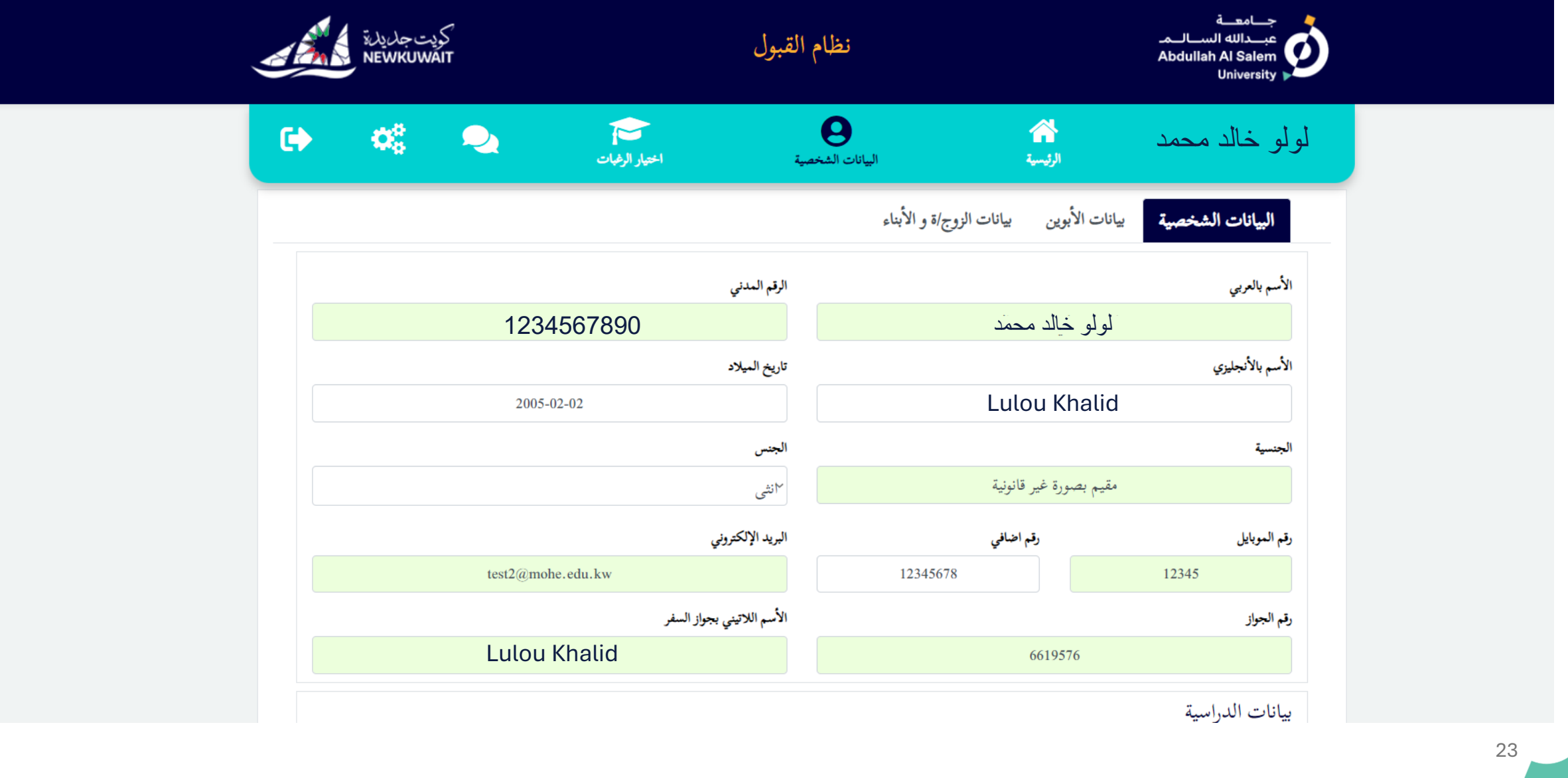

**البيانات الشخصية - ب**

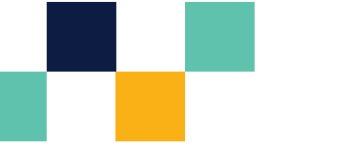

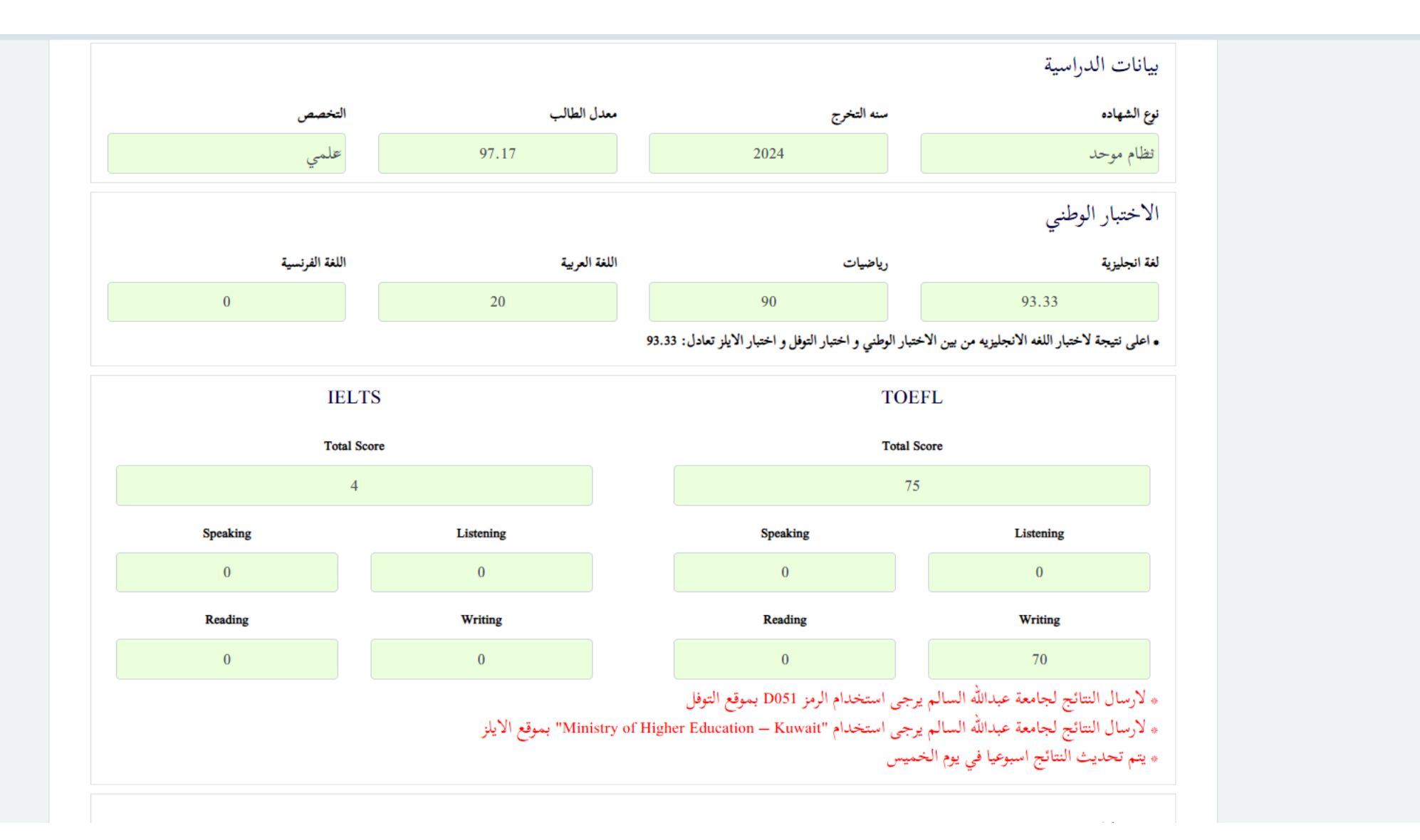

**البيانات الشخصية - ج**

\* يتم تحديث النتائج اسبوعيا في يوم الخميس

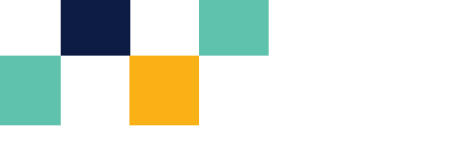

**في حال الطالب من ذوي االحتياجات الخاصة يرجى اختيار نعم ورفع شهادة الهيئة العامة لشؤون ذوي اإلعاقة مرفق بتقرير طبي يثبت اإلعاقة سبب في ضعف التحصيل العلمي**

ذوى الاحتياجات الخاصة حفظ رفع الشهادة نعم .<br>يجب رفع شهاده الهيئة العامة لشئون ذوي الاعاقة مرفقة بتقرير طبي يثبت ان الاعاقة سبب في ضعف التحصيل العلمي \* يرجى التأكد من نوع الملف المرفق ان يكون بصيغة PDF \* اقصى حجم للمرفق MB 1

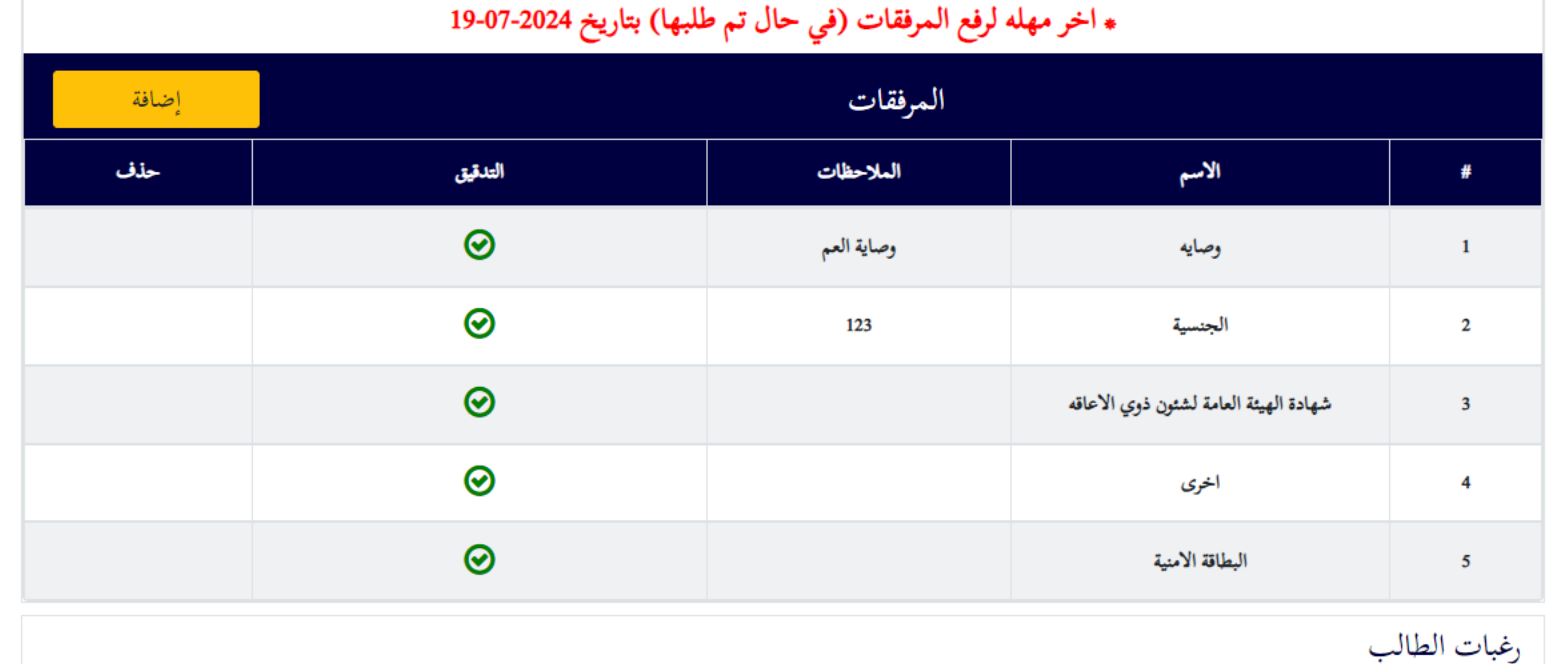

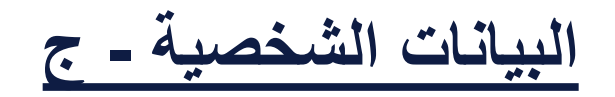

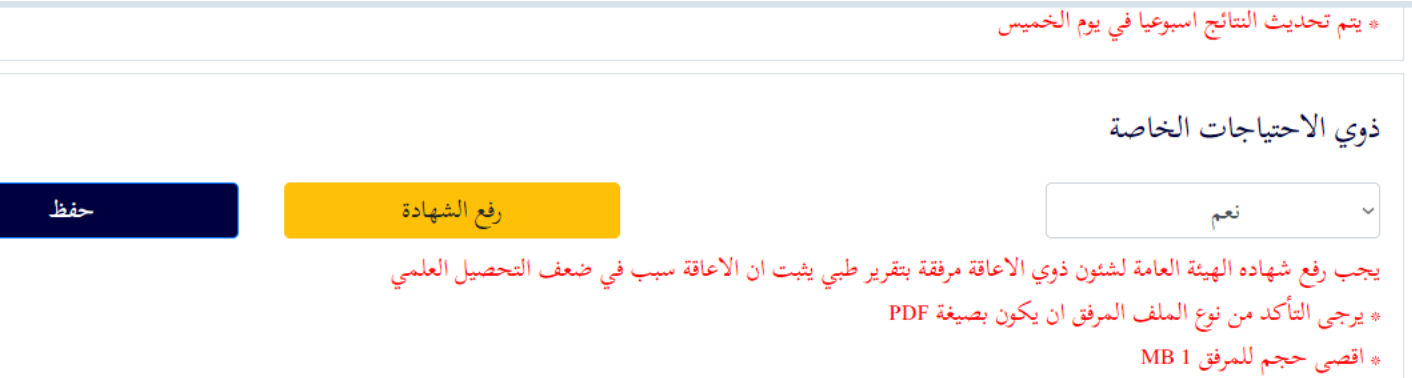

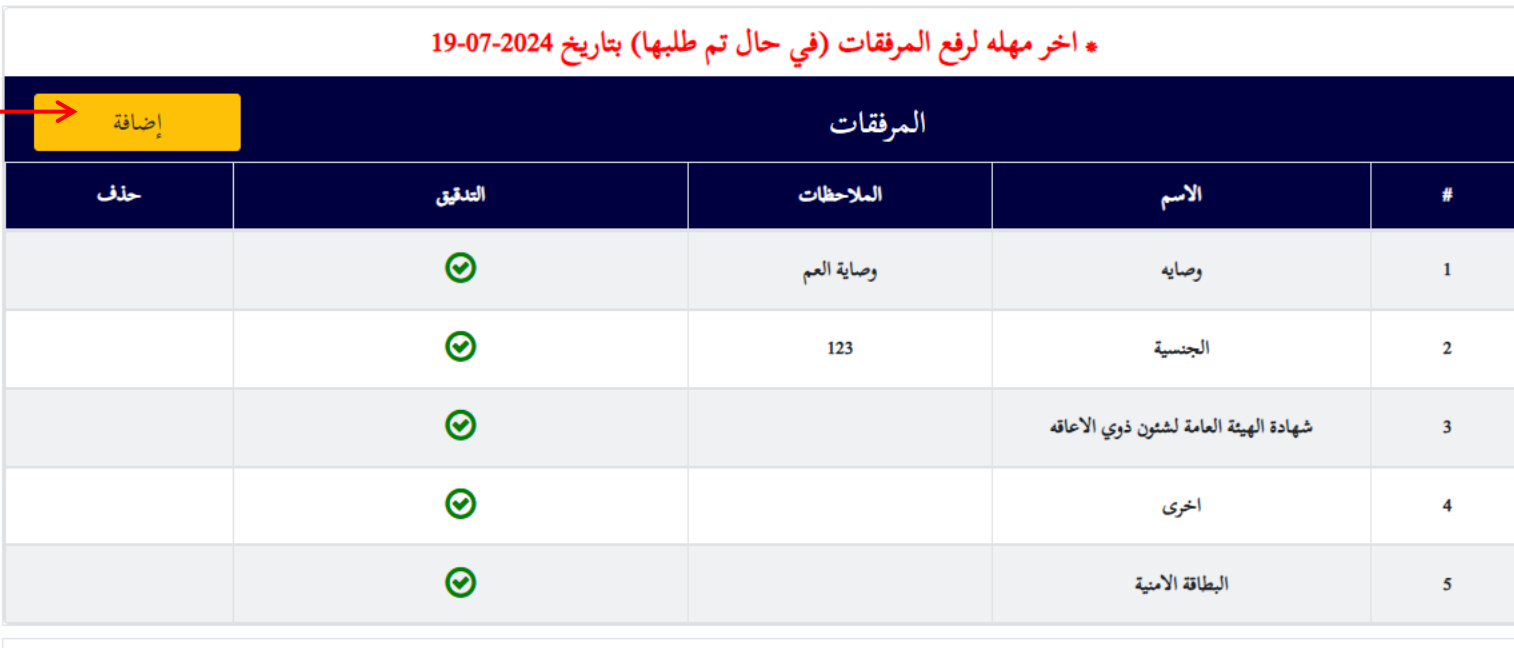

رغبات الطالب

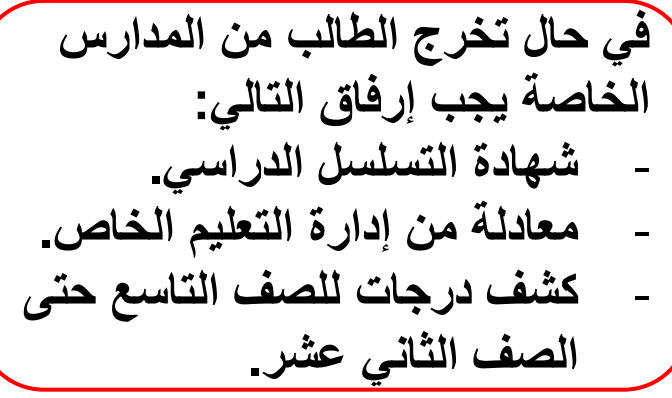

**البيانات الشخصية – ج إضافة مرفقات**

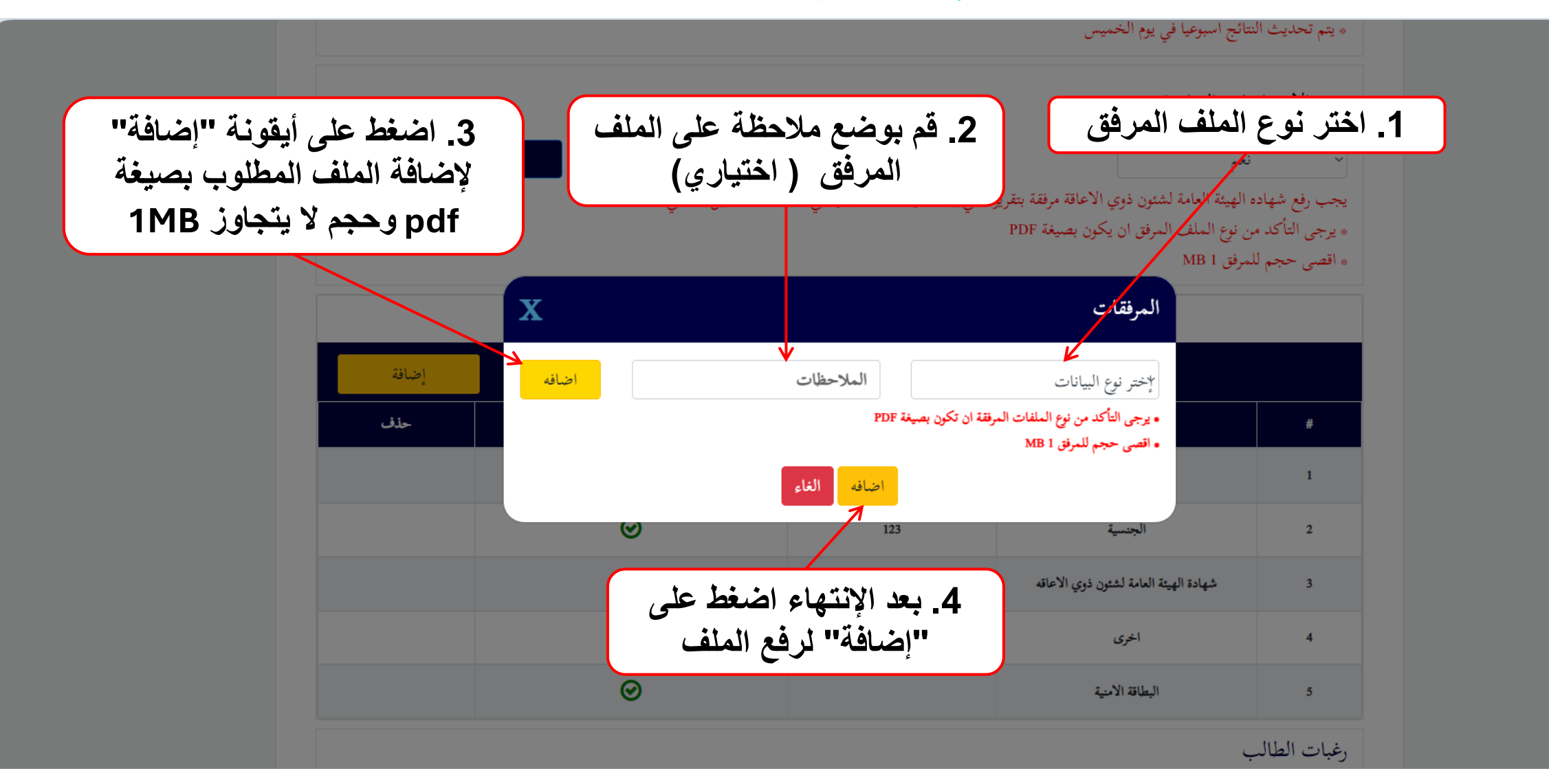

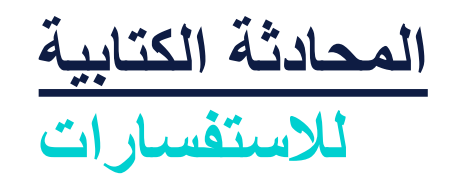

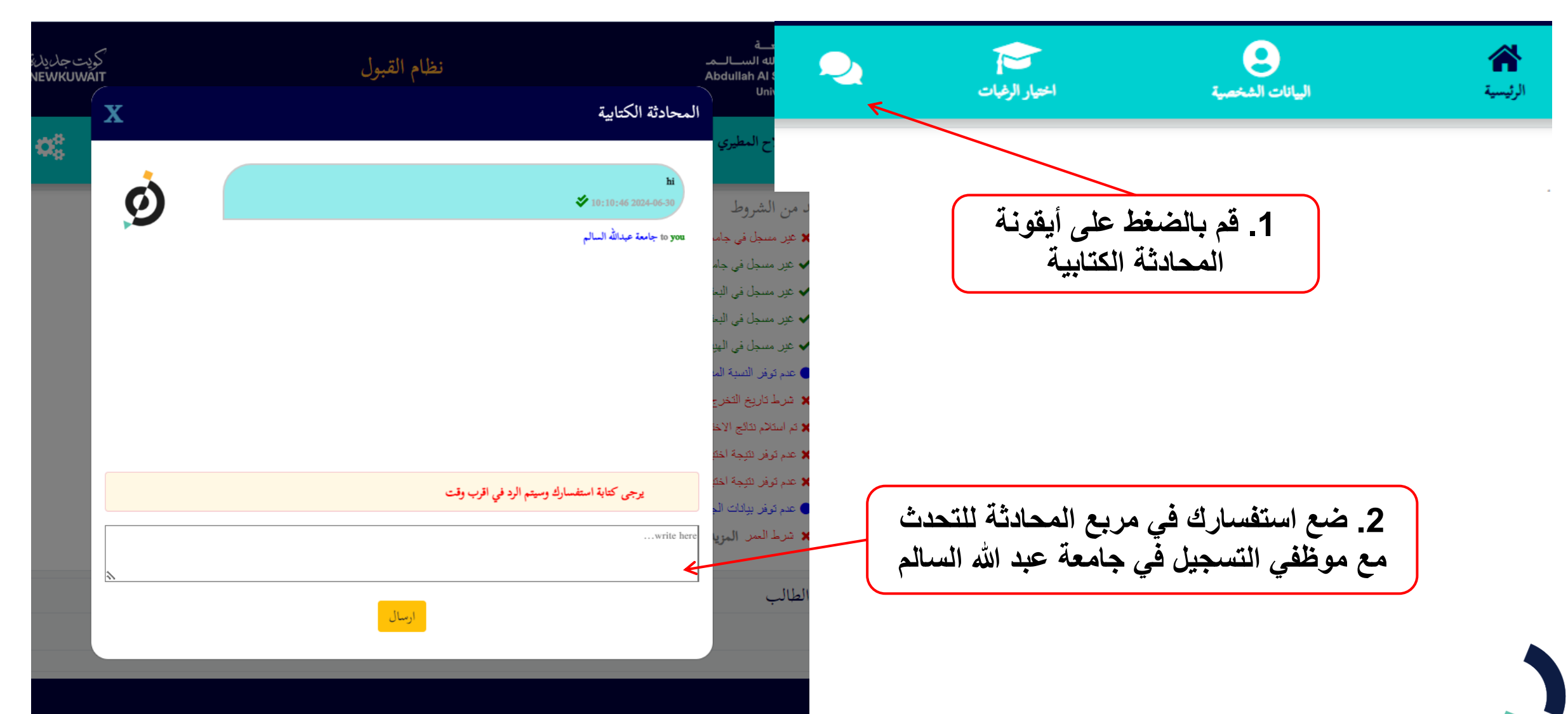

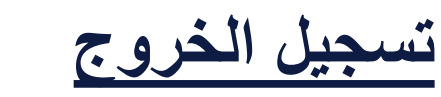

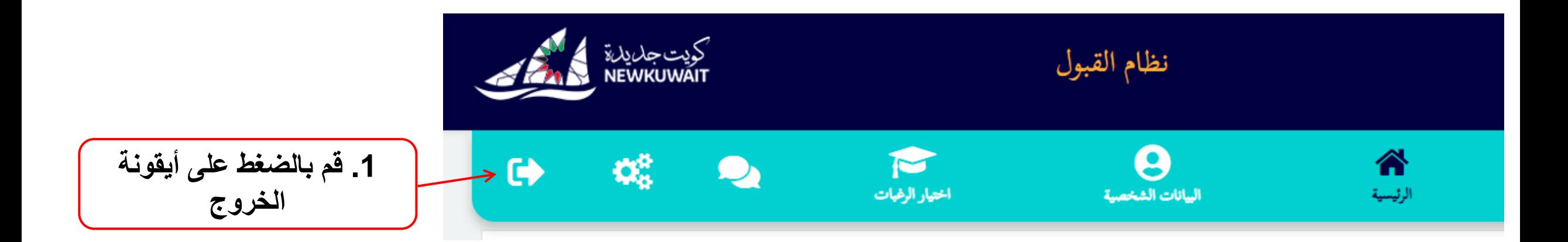

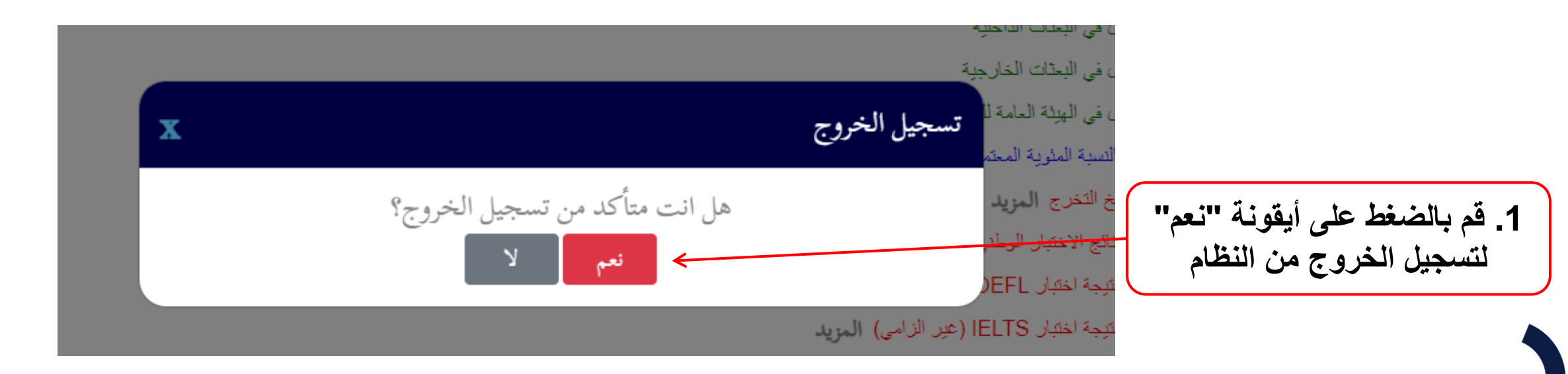